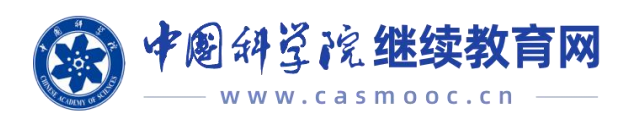

# 中国科学院继续教育网 使用手册(学员)

2022 年 6 月

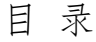

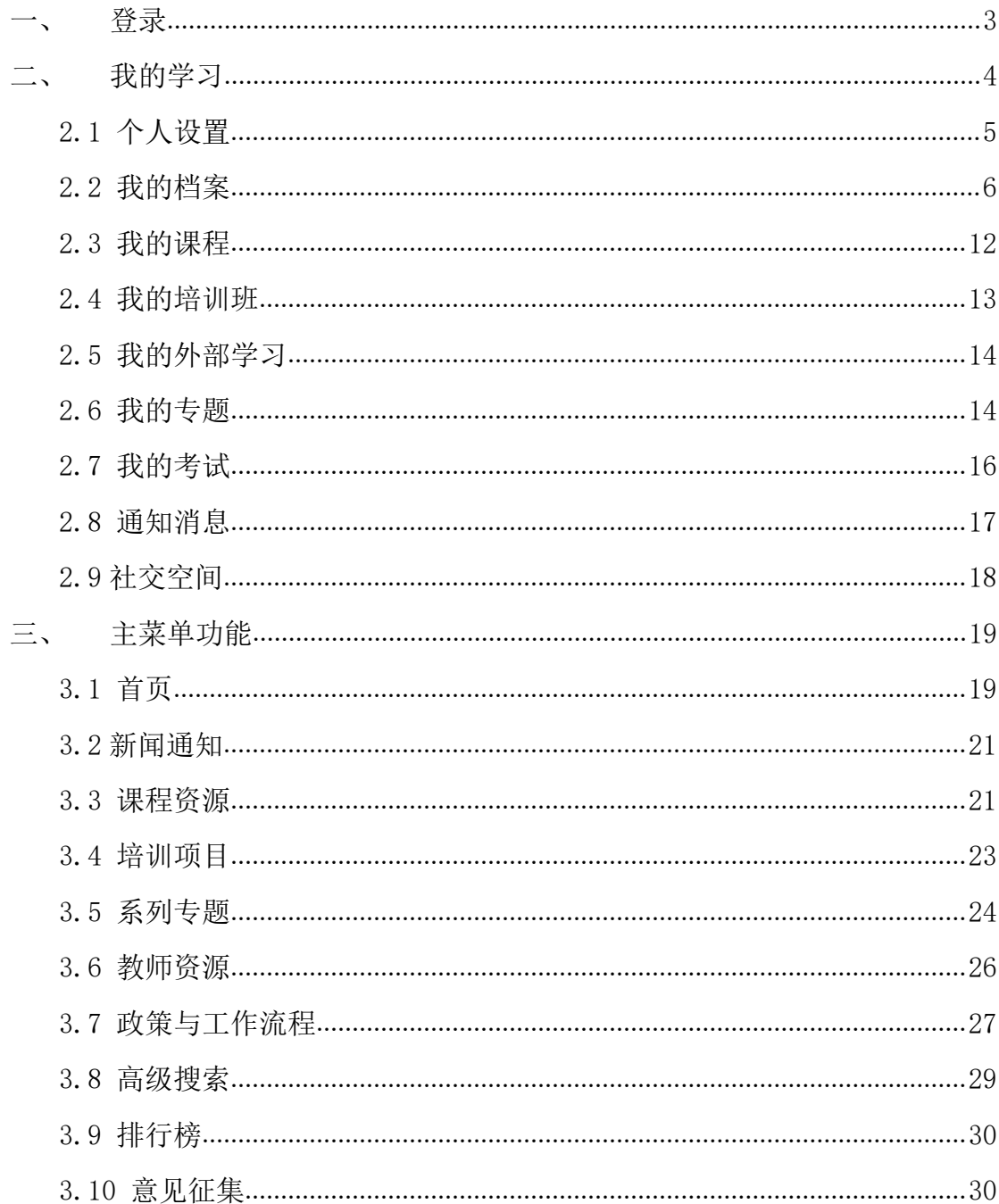

<span id="page-2-0"></span>一、 登录

打开中科院继续教育网主页(http://www.casmooc.cn),单击右 上角的"登录",在登录框输入账号、密码和验证码,点击"登录" 按钮,登录进去继续教育网

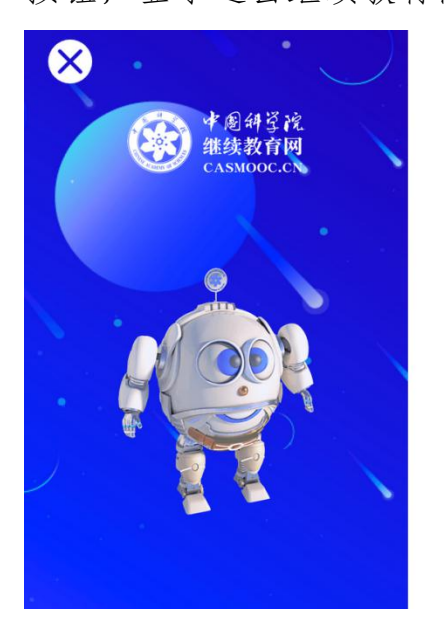

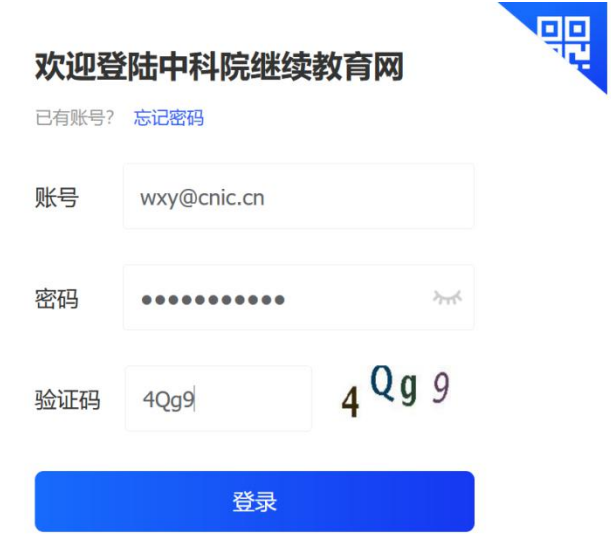

若"忘记密码",请点击登录页面上方的"忘记密码",如下图所

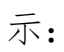

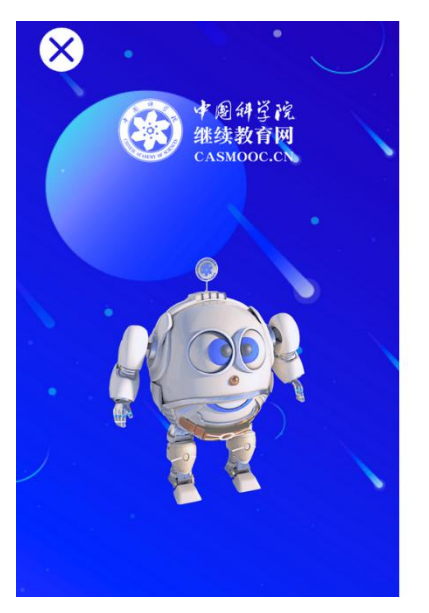

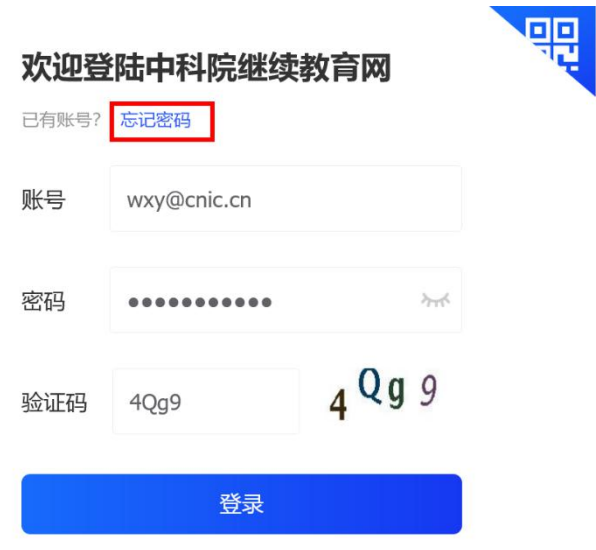

或者打开中科院继续教育网主页(http://www.casmooc.cn), 单击右上角的"中国科技云通行证登录",输入账号和密码,点击"登 录"按钮,即可登录平台。

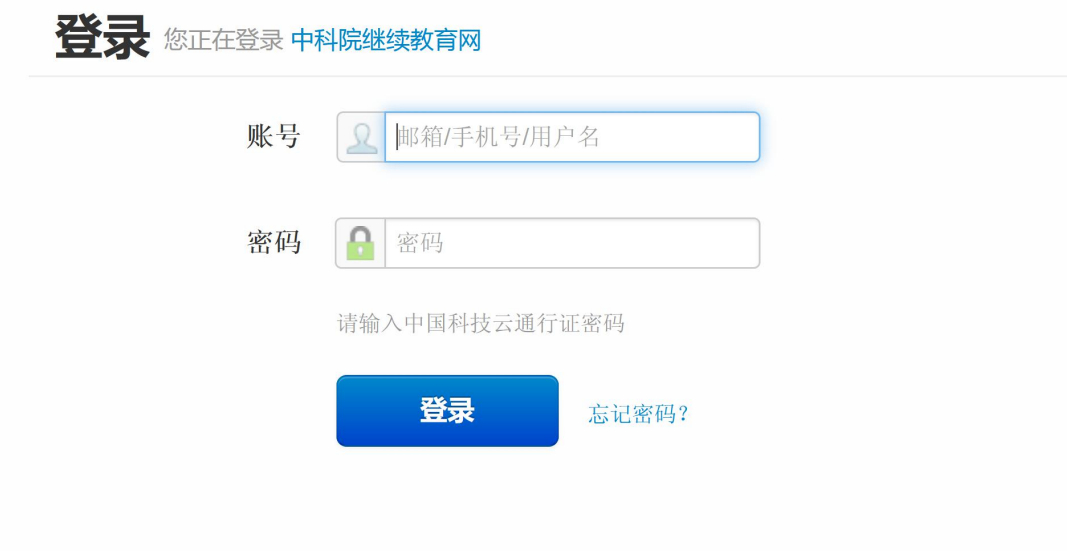

<span id="page-3-0"></span>二、 我的学习

登录成功后,点击右上角的【我的学习】进入个人学习空间,如

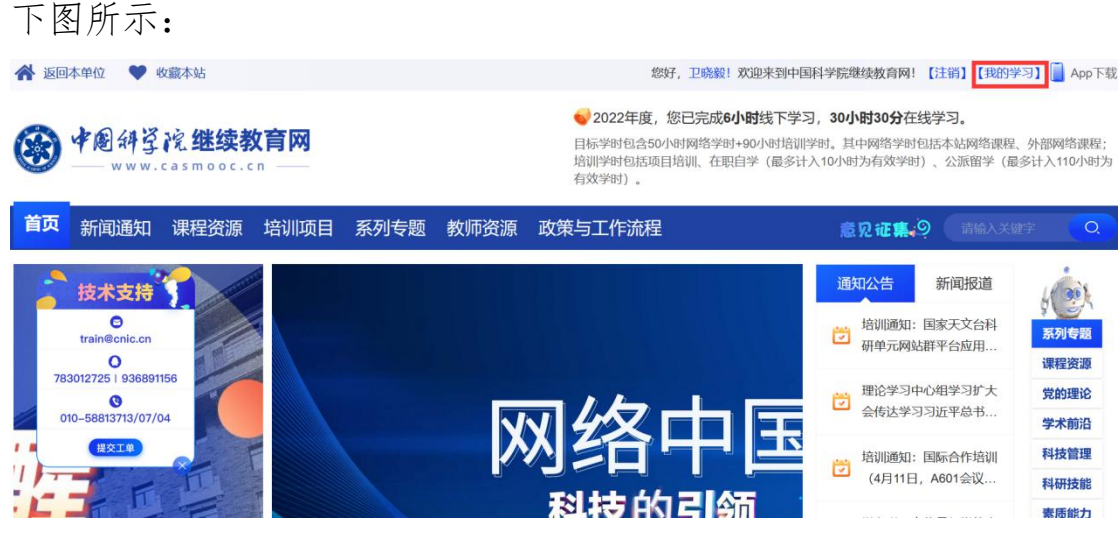

个人学习空间内展示用户姓名、学时总体情况(包括网络培训学

时、培训学时、总学时)以及达标情况(未达标/已达标),点击!标 识,能够查看学时要求。

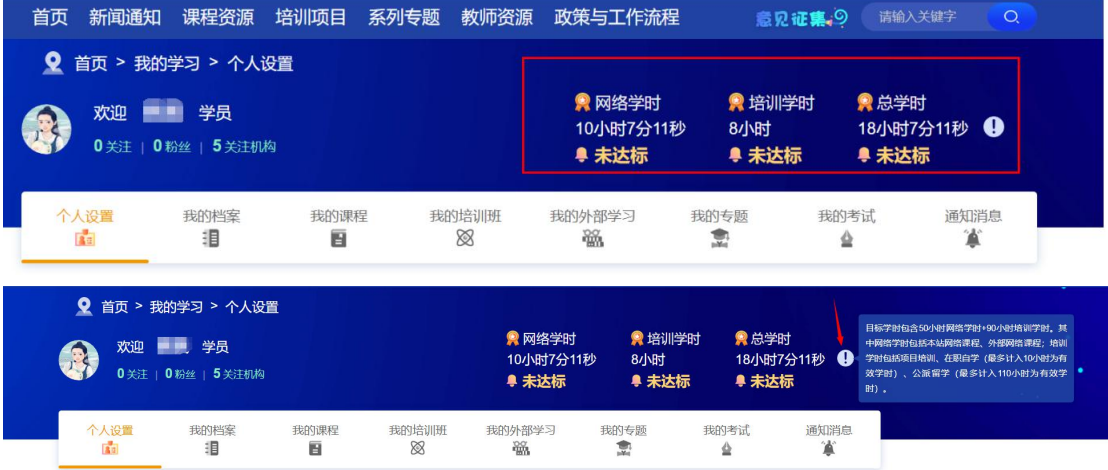

#### <span id="page-4-0"></span>2.1 个人设置

进入我的学习空间后,点击最左侧的"个人设置",可以设置个 人基本信息、登录密码修改和邮件账户设置,完善文本框信息后,点 击确定即可完成设置,如下图所示:

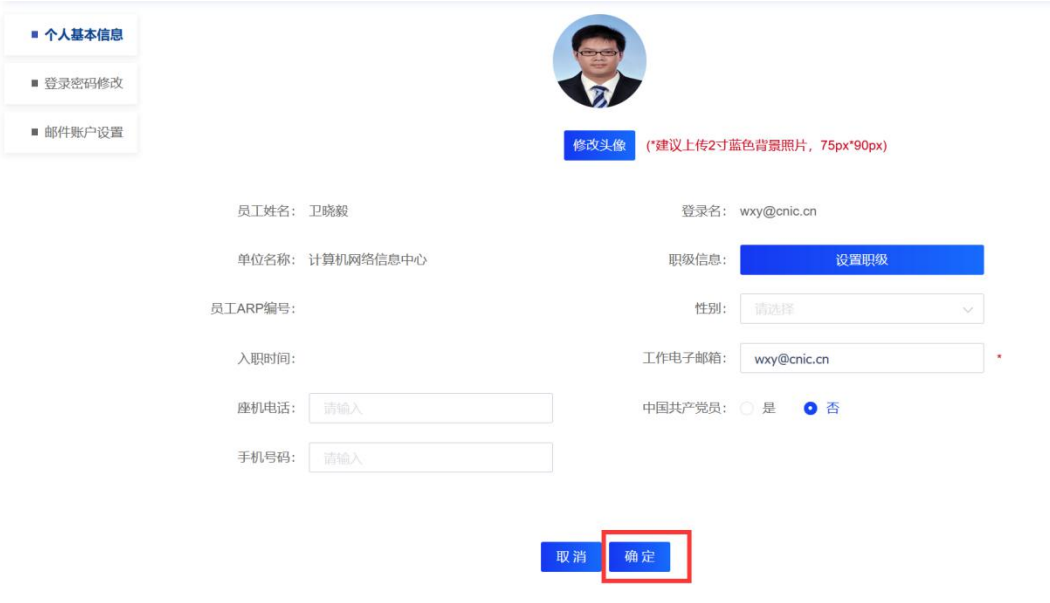

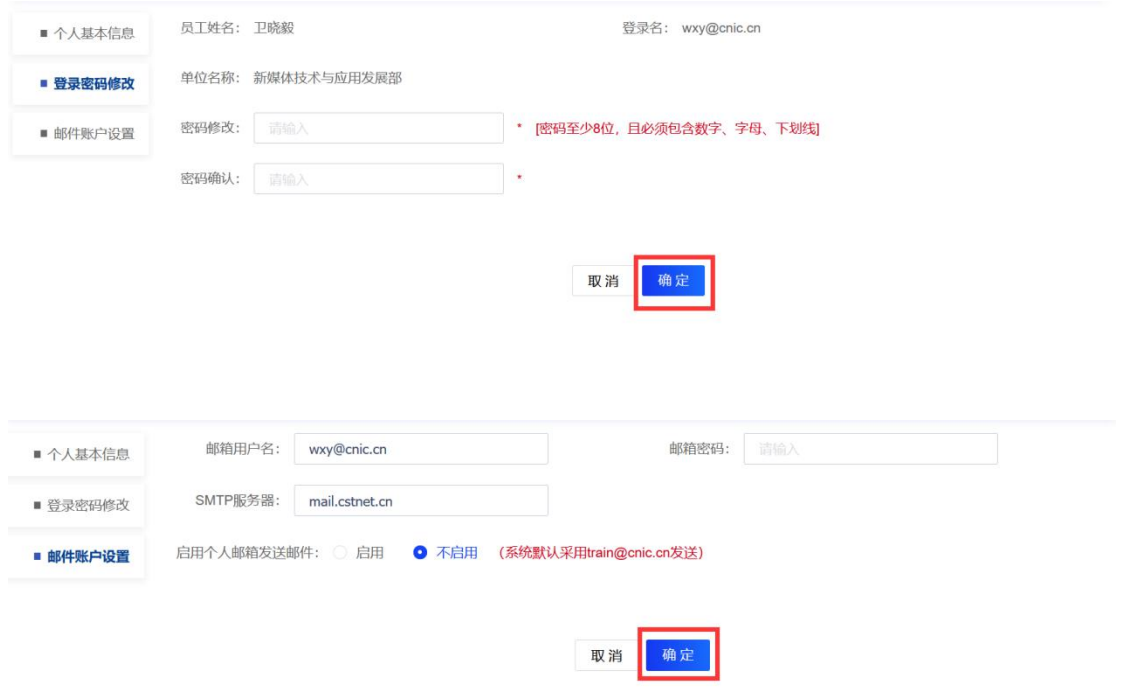

#### <span id="page-5-0"></span>2.2 我的档案

点击"我的档案",可以看到"学时统计、培训项目情况、外部 培训情况、专题学习情况、在职自学情况、公派留学情况、继续教育 在线学习情况、外部网络学习情况、考试情况、证书情况"。

点击"学时统计",出现学时统计的详细页面,可以选择时间段, 进行查询或者打印,也可以看到"各项学习情况说明",对于在线学 习课程,可以点击右侧的"开始学习";对于培训项目、在职自学、 公派留学、外部培训项目,可以点击右侧的"补填信息";对于参加 的考试和获奖证书,可以点击右侧的"查看考试"和"查看证书"。 如下图所示:

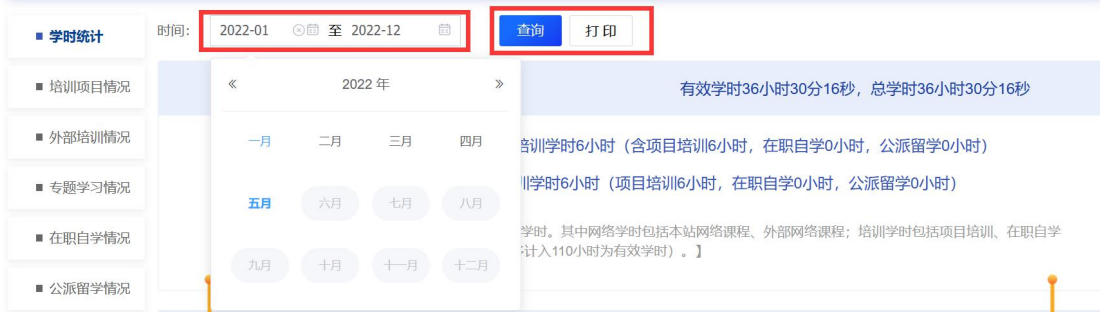

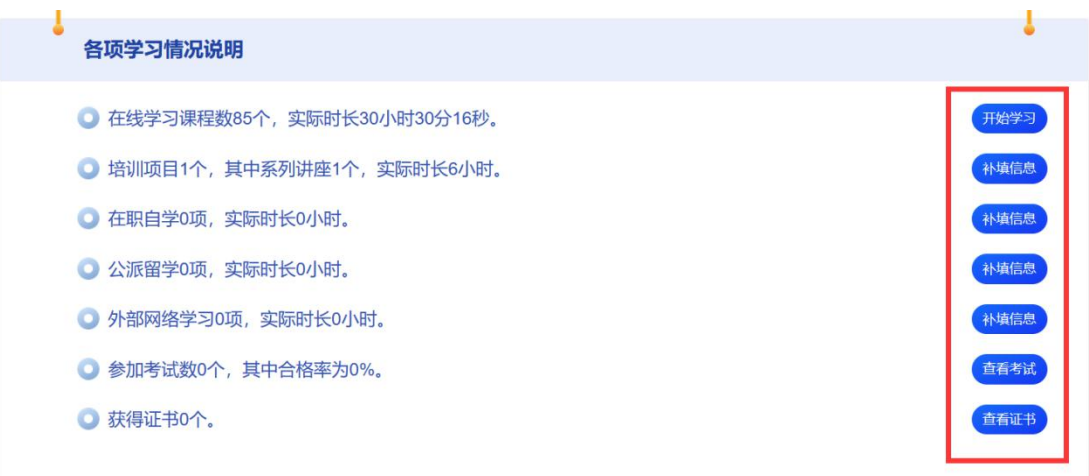

点击"培训项目情况",可以查看培训项目情况,可以选择时间 段,进行查询或者打印;可以点击每个培训项目的"培训名称",打 开具体培训项目,如下图所示:

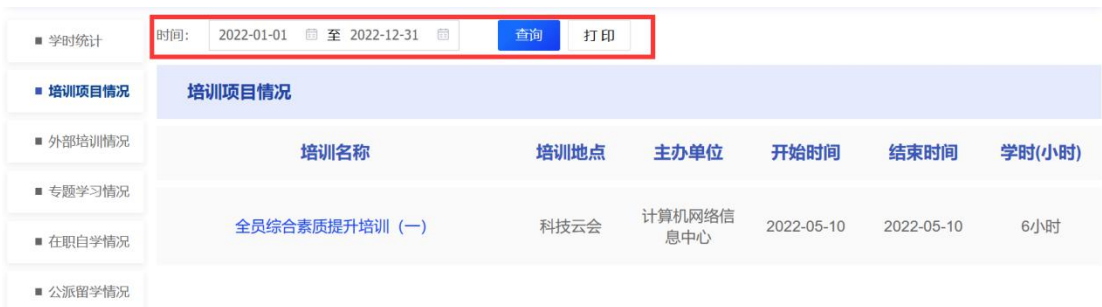

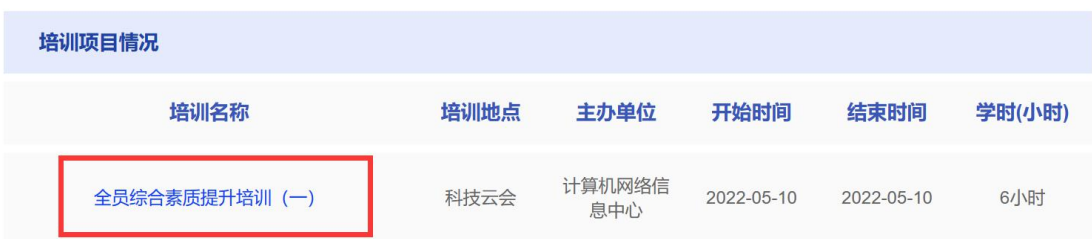

点击"外部培训情况",可以选择时间段进行查询或者打印,如

下图所示:

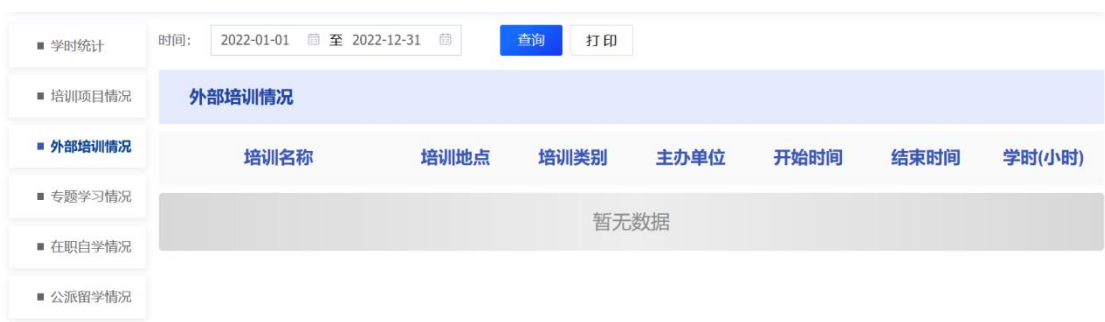

点击"专题学习情况",可以选择时间段进行查询或者打印;可 以点击每个专题的专题名称,打开具体专题,如下图所示:

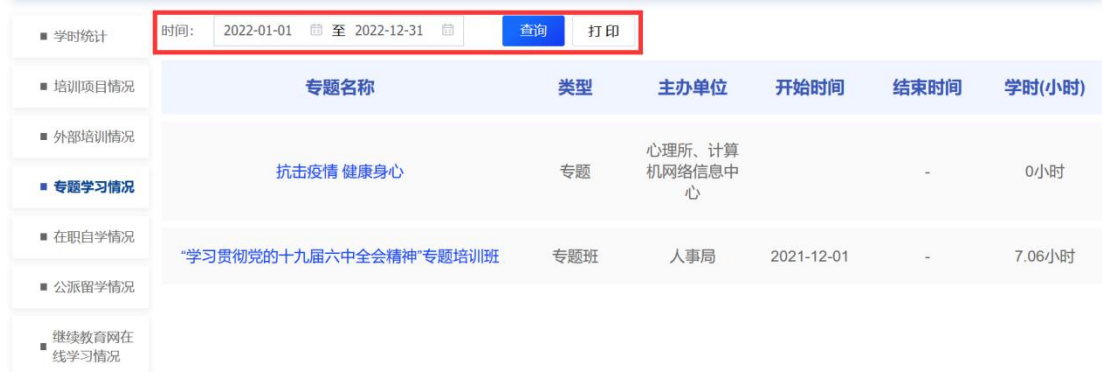

点击"在职学习情况", 可以选择时间段进行查询或者打印, 如下图所示:

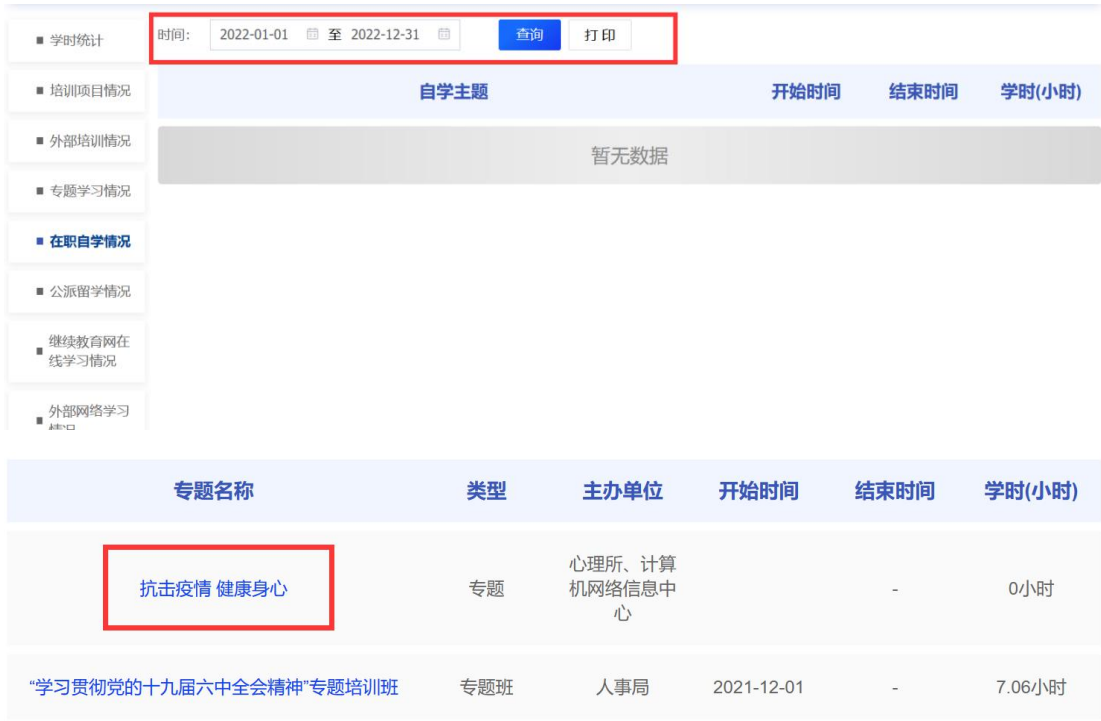

点击"公派留学情况",可以选择时间段进行查询或者打印,如 下图所示:

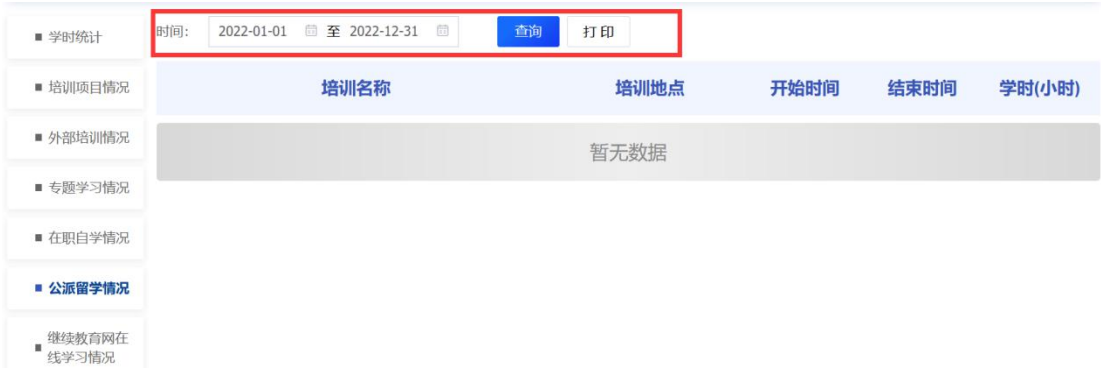

点击"继续教育在线学习情况",可以选择时间段进行查询或者 打印,可以点击"课程名称",就可以查看课程的详细信息,如下图 所示:

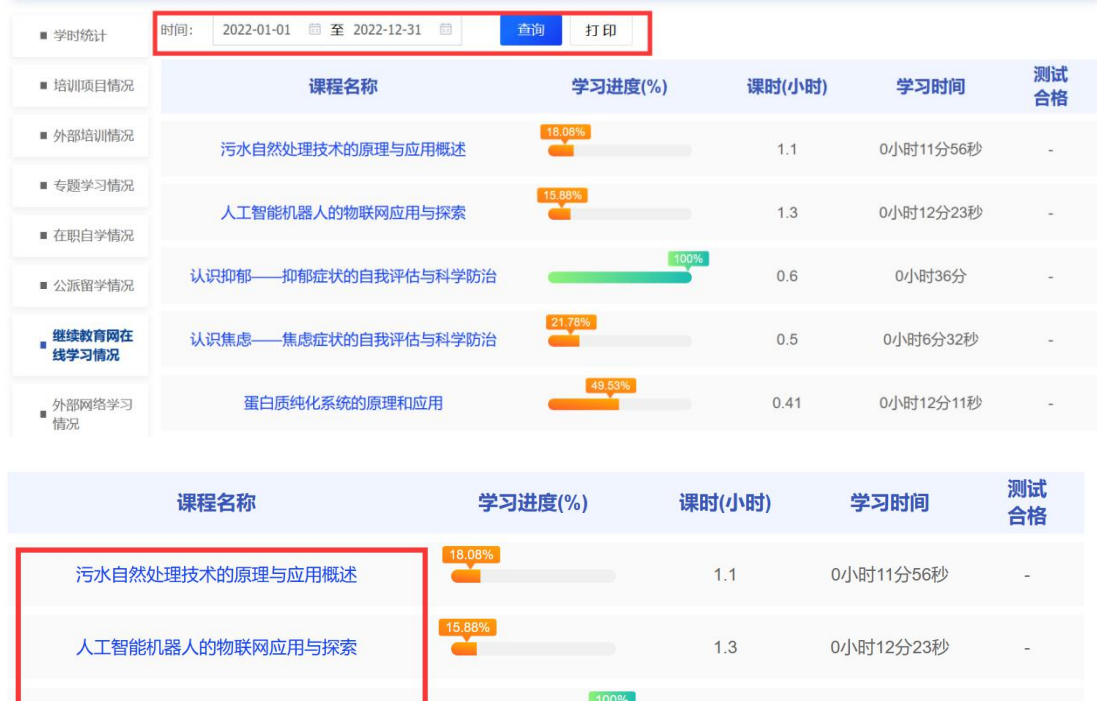

认识抑郁——抑郁症状的自我评估与科学防治

蛋白质纯化系统的原理和应用

焦虑症状的自我评估与科学防治

认识焦虑-

点击"外部网络学习情况",可以选择时间段进行查询或者打印; 可以点击"补填信息"进行信息补填,如下图所示:

 $0.6$ 

 $0.5$ 

 $0.41$ 

0小时36分

0小时6分32秒

0小时12分11秒

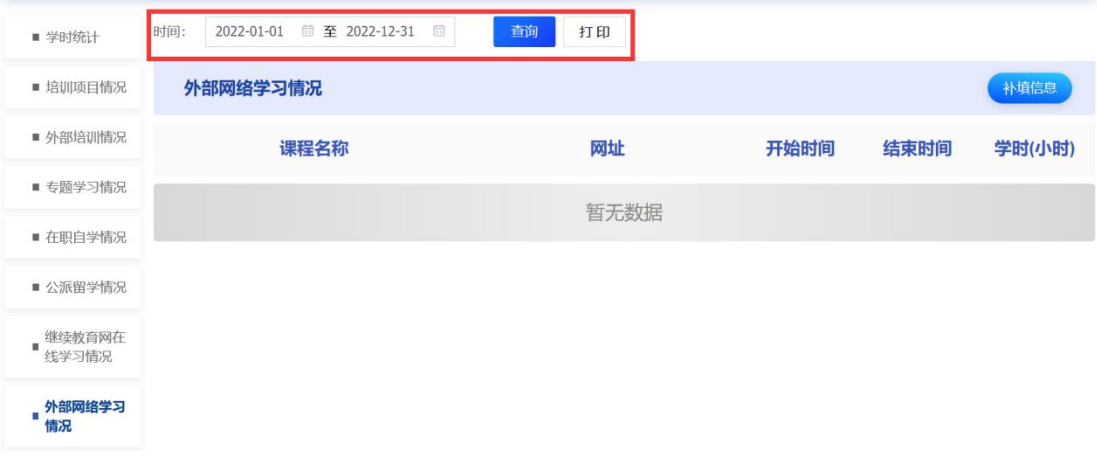

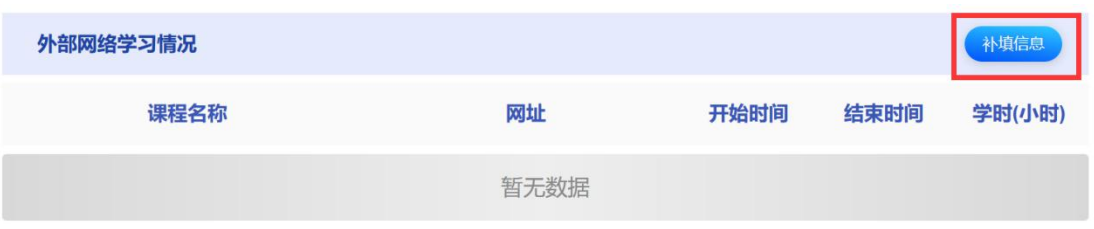

点击"考试情况",可以选择时间段进行查询或者打印,如下图

所示:

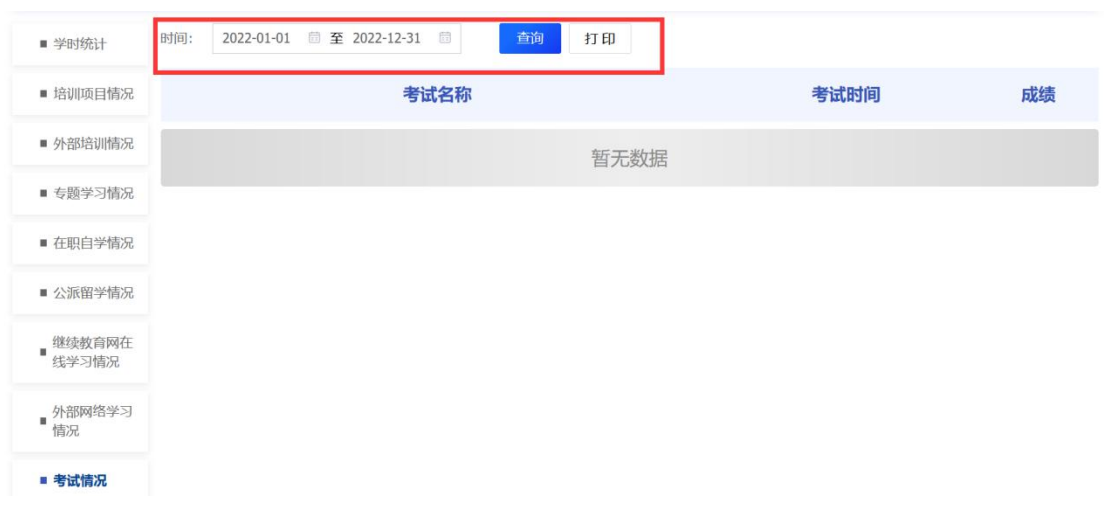

点击"证书情况",可以选择时间段进行查询或者打印,如下图

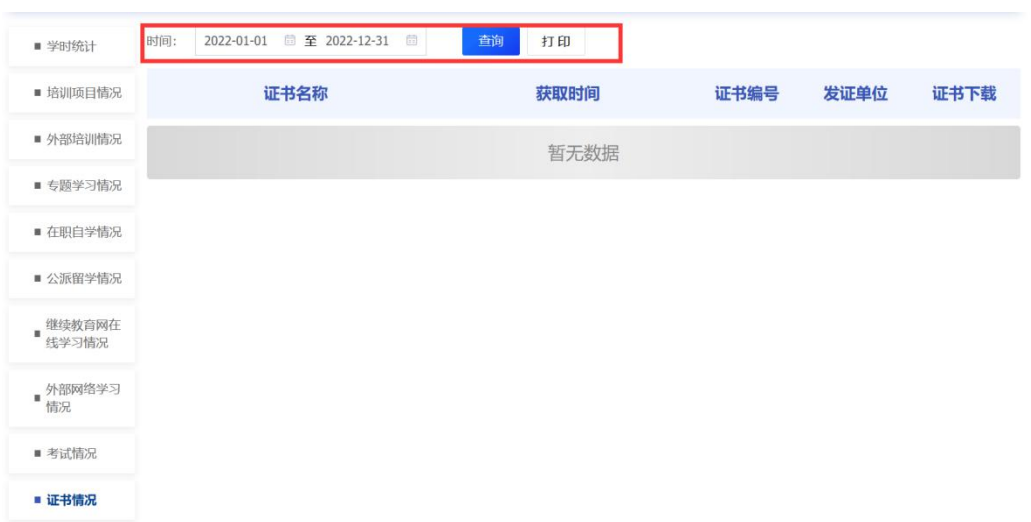

所示:

#### <span id="page-11-0"></span>2.3 我的课程

点击"我的课程",可以看到"未完成的课程"和"已完成的课 程",点击"未完成的课程",可以选择年份,进行查询,对于每一个 未完成课程,可以点击"我要学习"进行继续学习;点击"已完成课 程",可以看到所有已完成的课程列表。如下图所示:

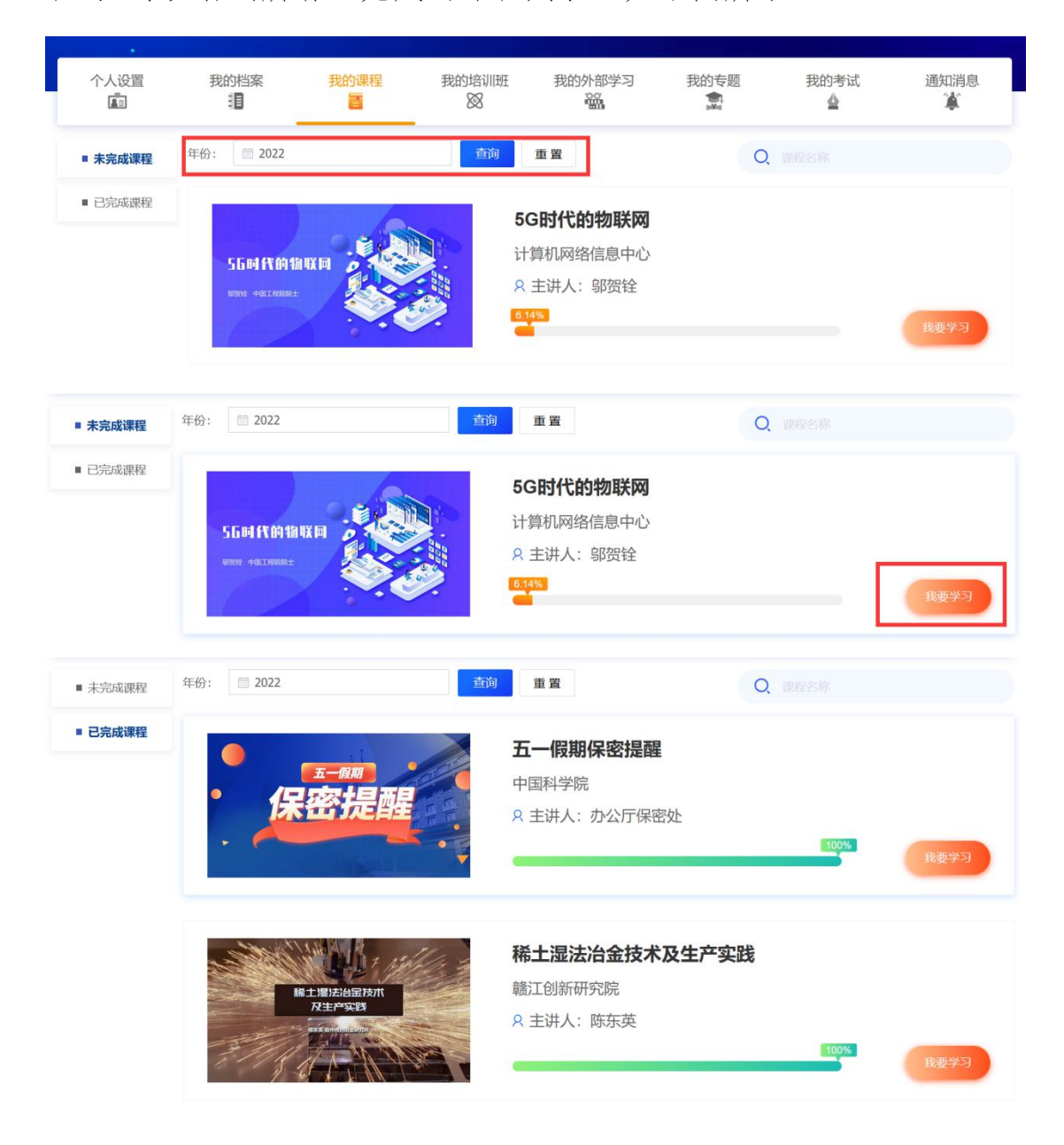

### <span id="page-12-0"></span>2.4 我的培训班

点击"我的培训班",可以看到我的培训班列表,可以通过培训 名称、培训时间、培训类型进行搜索特定的培训班。如下图所所示:

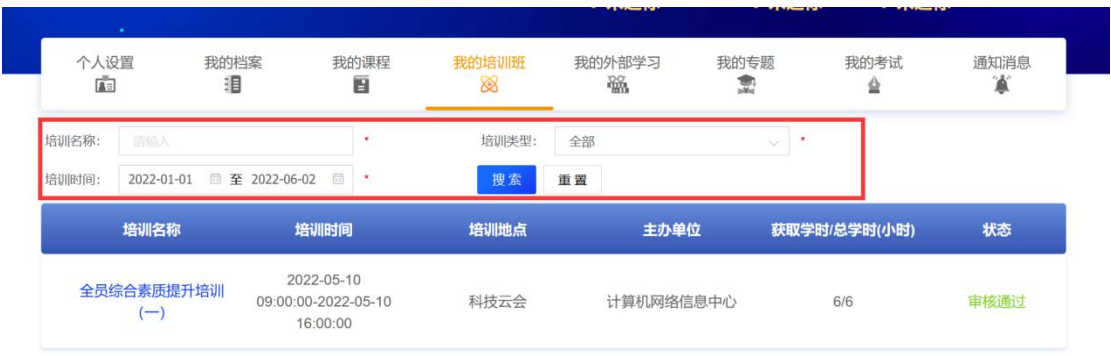

点击某一培训班名称,可以进入培训班,查看培训首页、培训日 程、培训作业、培训视图、班级成员、班级相册、培训总结、新闻动 态、培训调查、培训考试、培训证书,如下图所示:

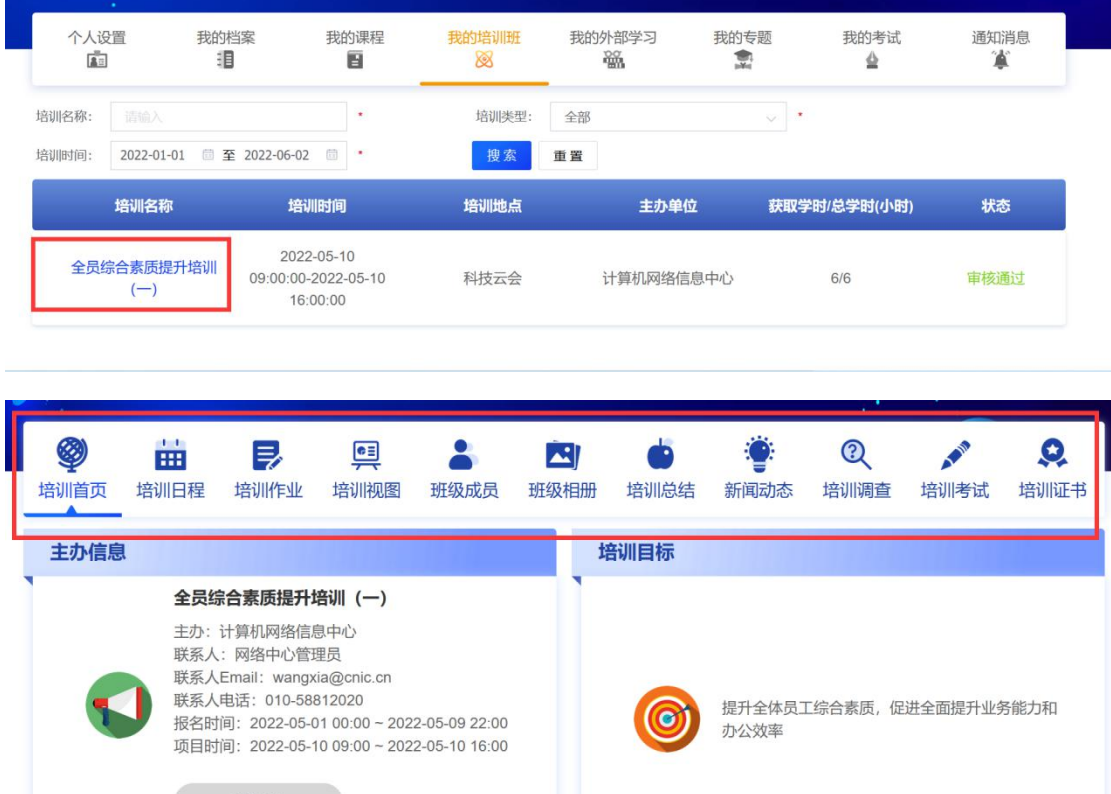

#### <span id="page-13-0"></span>2.5 我的外部学习

点击"我的外部学习",可以查看线下培训、网络学时、在职自 学、公派留学相关内容,对于每个类型,都可以操作 新添记录、批 量上传、下载导入模板、批量删除,也可以通过培训名称和培训时间, 进行搜索或重置,如下图所示:

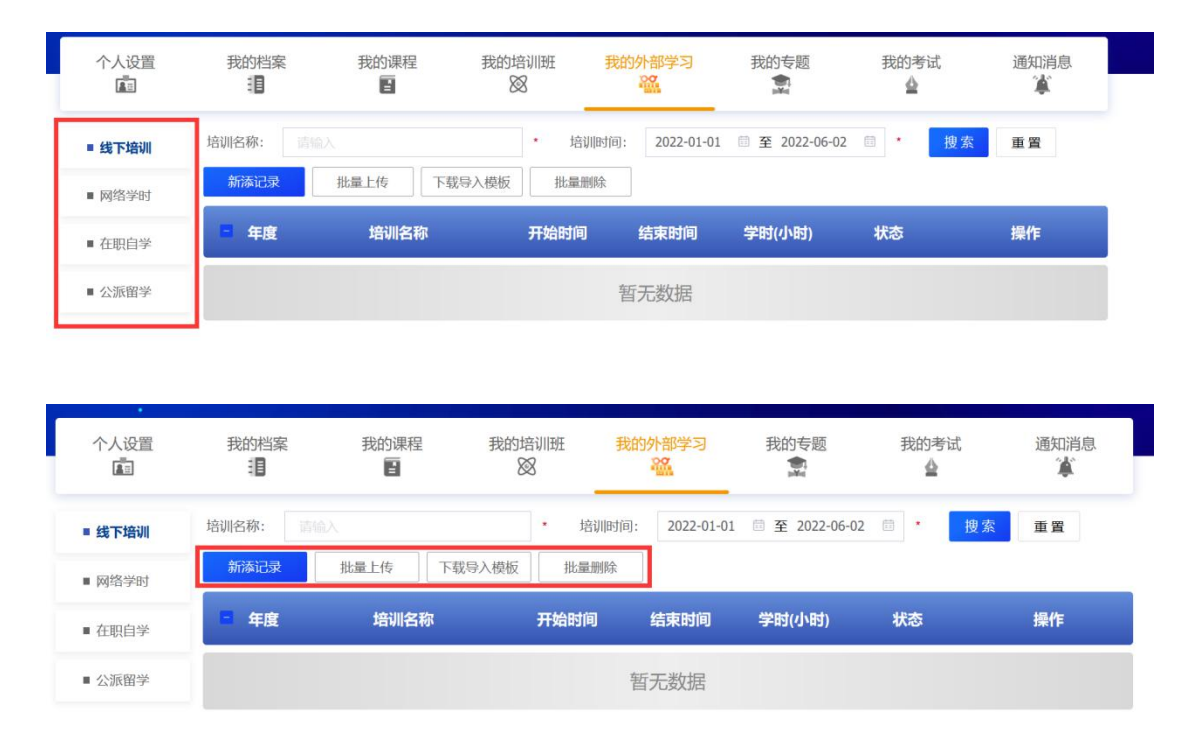

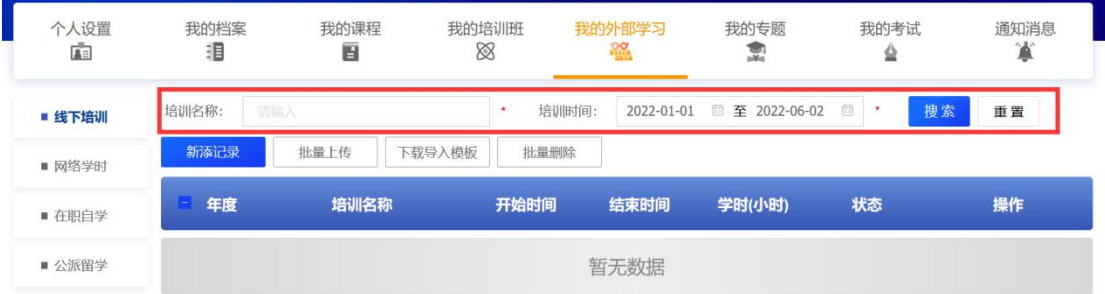

# <span id="page-13-1"></span>2.6 我的专题

点击"我的专题",可以查看我参加的专题班和专题。点击专题

班,可以通过输入专题名称、专题时间进行搜索或者重置,点击具体 专题名称,可以进入专题班具体页面,可以查看专题班介绍、专题班 课程、专题班考试、专题班证书,如下图所示:

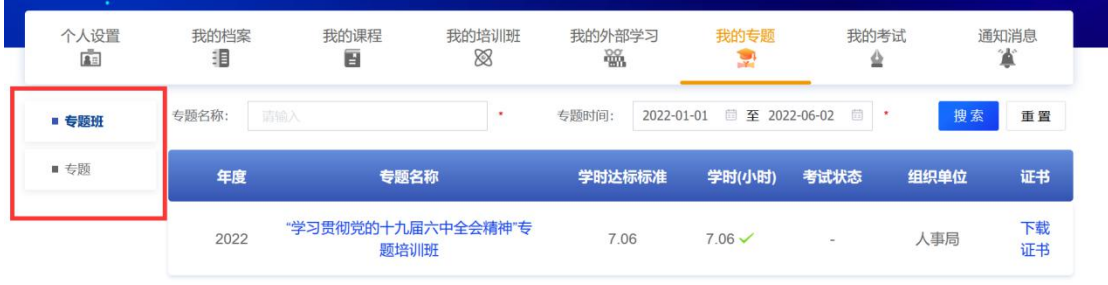

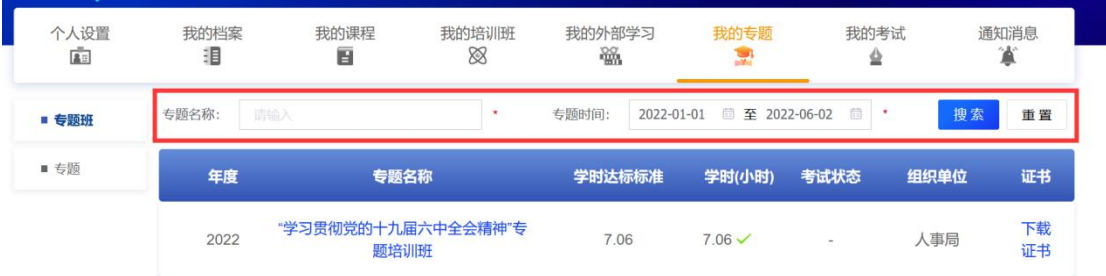

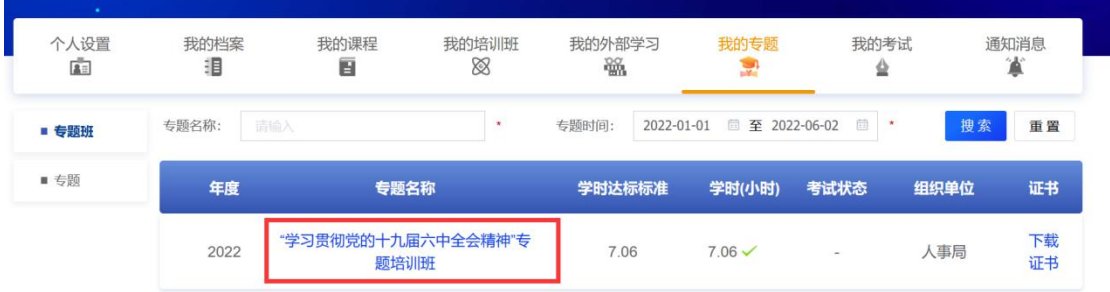

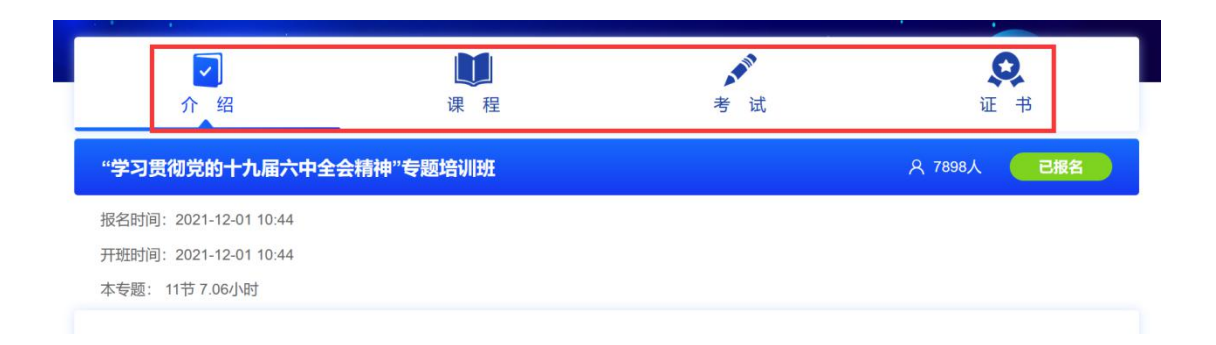

点击左侧的"专题",可以通过输入专题名称、专题时间进行搜 索或者重置;点击具体专题名称,可以进入专题,查看专题所有课程 资源,如下图所示:

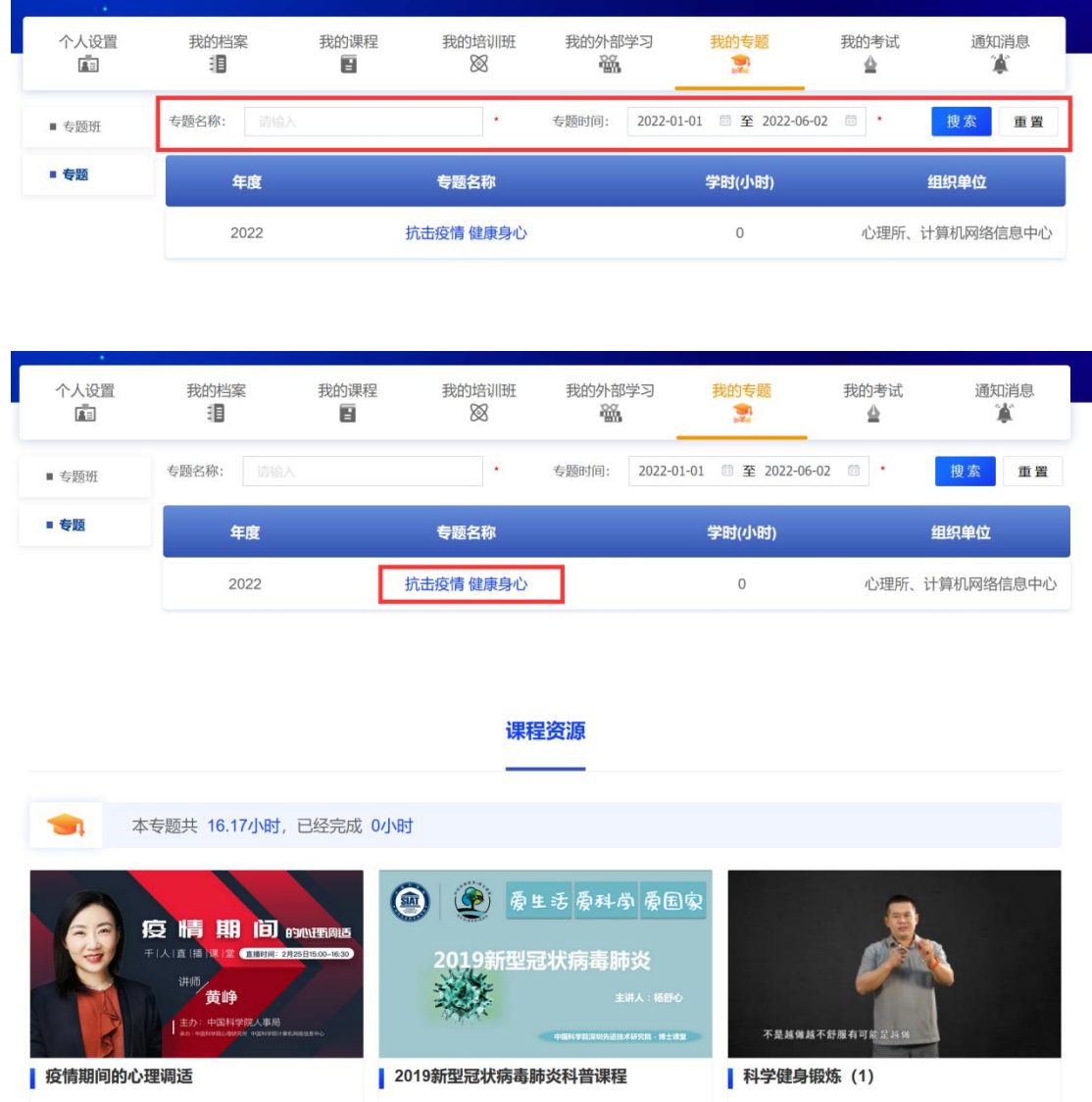

#### <span id="page-15-0"></span>2.7 我的考试

点击"我的考试",可以查看"我的考试"和"考试报名",点击 "我的考试",可以查看我参加的所有考试列表,通过输入考试名称、

选择考试类型进行查询或者条件重置,如下图所示:

| 个人设置<br>$\overline{a}$ | 我的档案<br>泪 | 我的课程<br>$\blacksquare$ | 我的培训班<br>⊗   | 我的外部学习<br>₩ | 我的专题<br>딮 | 我的考试<br>۵          | 通知消息<br>宣 |
|------------------------|-----------|------------------------|--------------|-------------|-----------|--------------------|-----------|
| ■ 我的考试                 | 考试名称:     | 请输入                    | $\star$      |             | 考试类型:     | 全部<br>$\checkmark$ | 搜索<br>重置  |
| ■ 考试报名                 | 序号        | 考试名称                   | 开始时间<br>结束时间 | 考试类型        | 答卷方式      | 状态<br>考试成绩         | 操作        |
|                        |           |                        |              | 暂无数据        |           |                    |           |
|                        |           |                        |              |             |           |                    |           |
|                        |           |                        |              |             |           |                    |           |
|                        |           |                        |              |             |           |                    |           |
|                        |           |                        |              |             |           |                    |           |
| - 1                    |           |                        |              |             |           |                    |           |
| 个人设置                   | 我的档案      | 我的课程                   | 我的培训班        | 我的外部学习      | 我的专题      | 我的考试               | 通知消息      |
| $\sqrt{2}$             | 泪         | 目                      | 88           | 囓           | P.        |                    | 宣         |
| ■ 我的考试                 | 考试名称:     | 请输入                    | $\mathbf{r}$ |             | 考试类型:     | 全部                 | 搜索<br>重置  |
| ■ 考试报名                 | 序号        | 考试名称                   | 开始时间<br>结束时间 | 考试类型        | 答卷方式      | 状态<br>考试成绩         | 操作        |

点击"考试报名",可以查看我能报名的考试列表,通过输入考 试名称、选择考试类型进行查询或者条件重置,如下图所示:

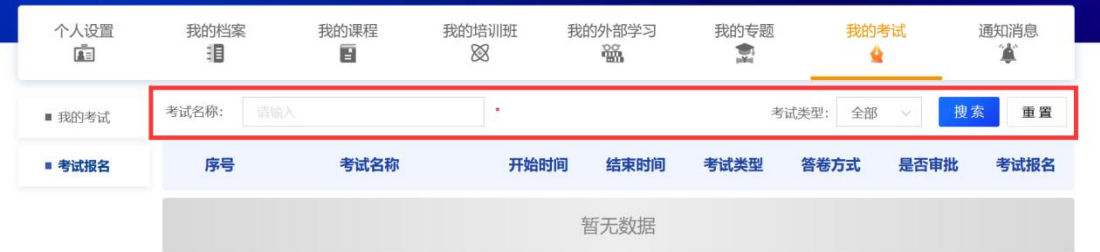

#### <span id="page-16-0"></span>2.8 通知消息

点击"通知消息",可以查看所有通知消息,通过输入通知标题 进行搜索或者条件重置,如下图所示:

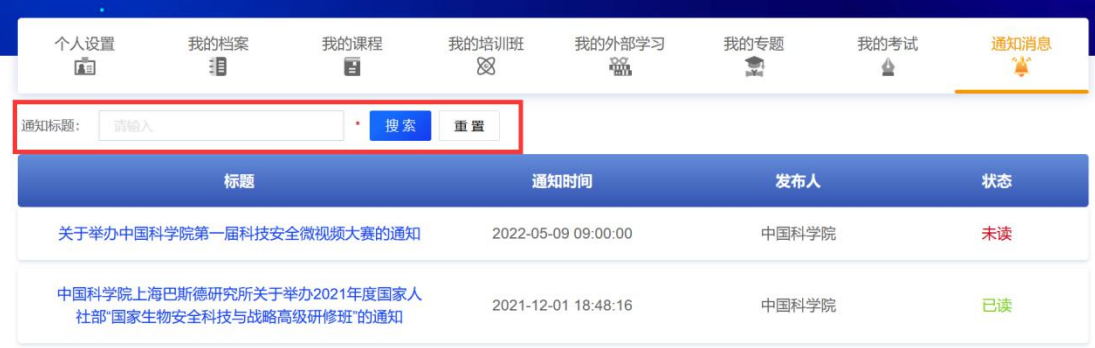

# 点击通知标题,可以查看具体通知,如下图所示:

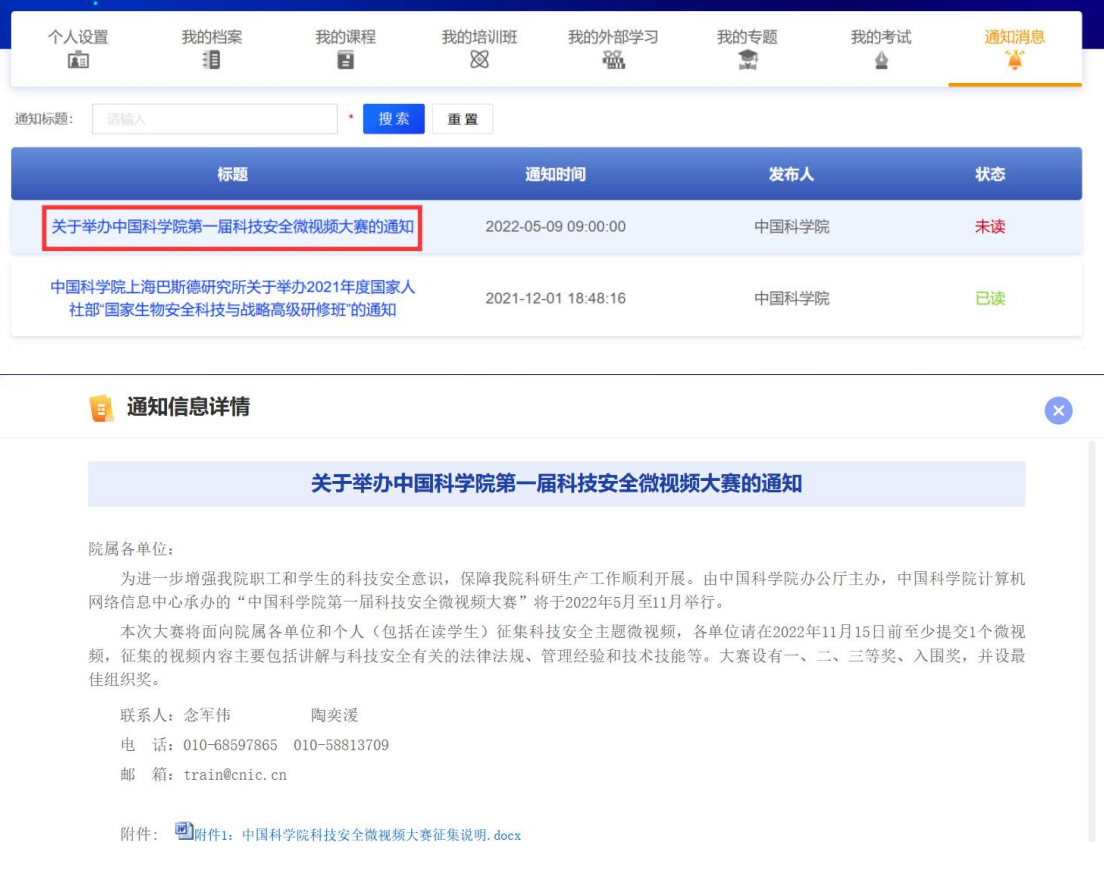

# <span id="page-17-0"></span>2.9 社交空间

点击头像,进入"学员空间",能够查看已选修课程、已参加培 训、关注、粉丝和关注机构的数据,如下图所示:

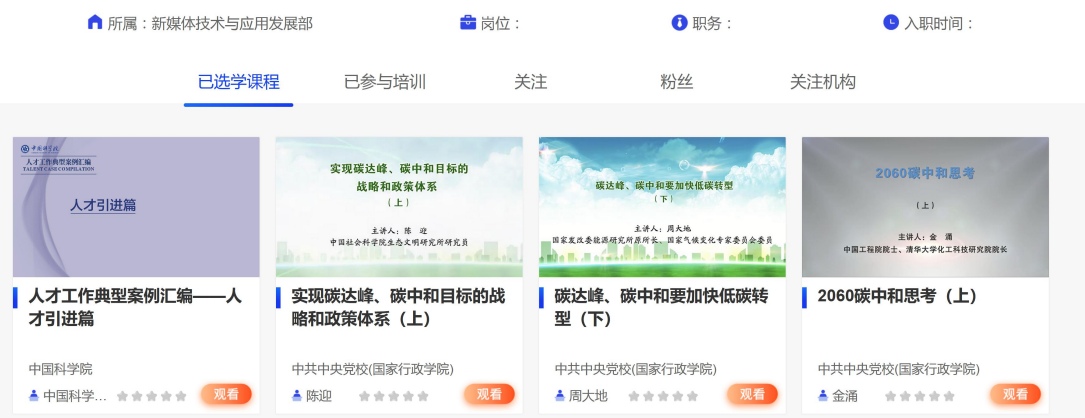

# 点击"展示空间"或者"隐藏空间"进行功能切换,如下图示:

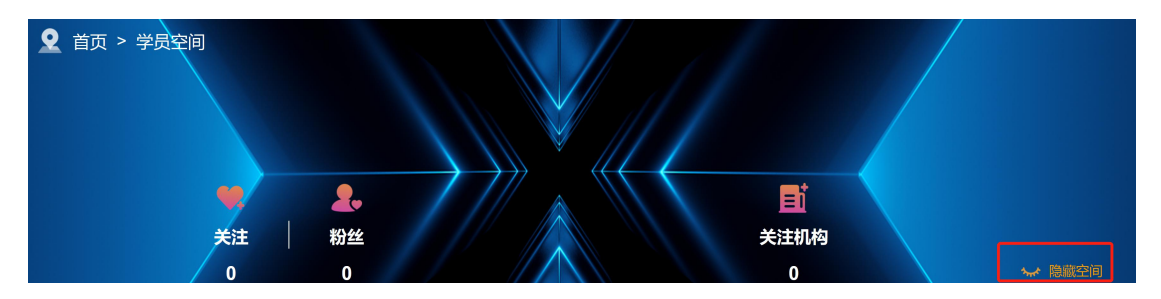

# <span id="page-18-0"></span>三、 主菜单功能

# <span id="page-18-1"></span>3.1 首页

点击"首页",可以查看首页详细内容,如下图所示:

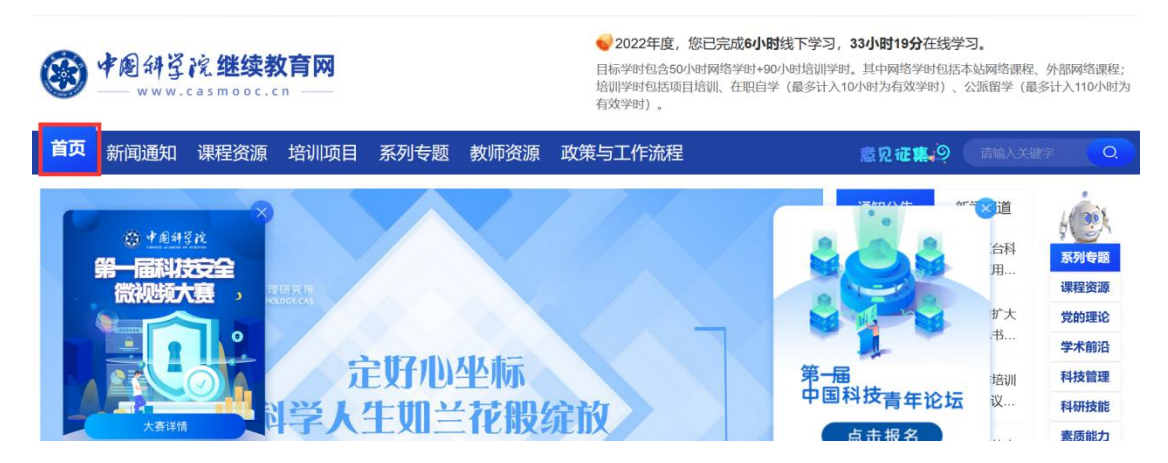

首页依次显示大图推荐、系列专题、课程资源、教师资源、培训 项目、排行榜以及技术支持,如下图所示:

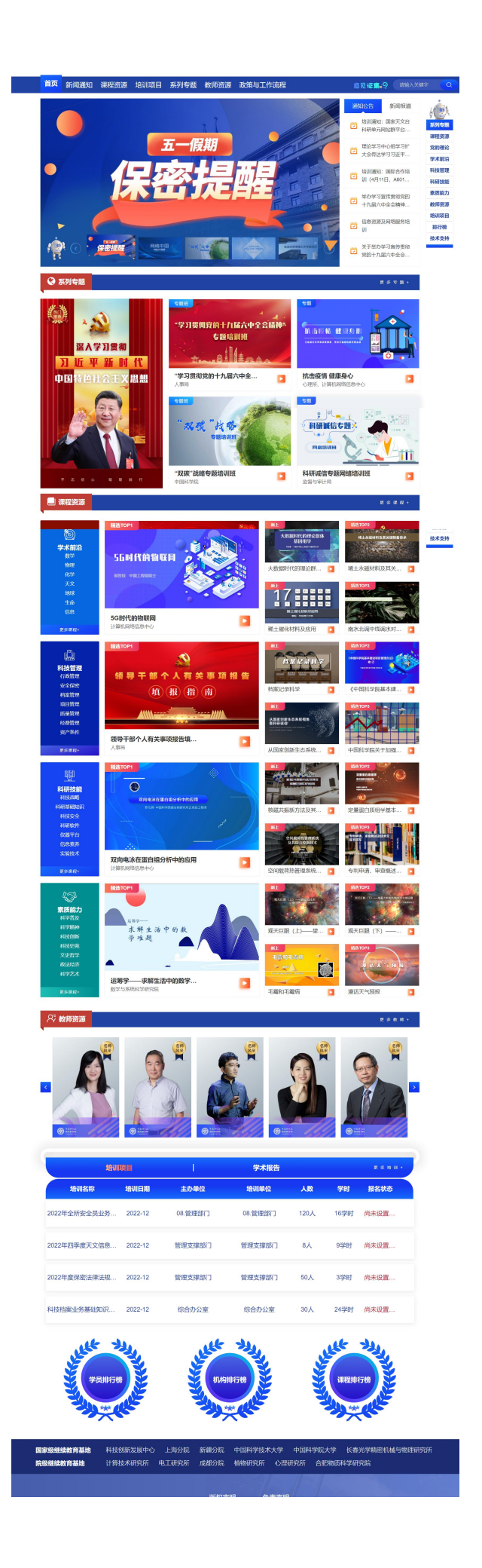

<span id="page-20-0"></span>点击"新闻通知",可以查看本单位新闻和全院新闻,点击新闻 标题,可以查看新闻详细内容,也可以查看页面右侧的热门推荐,如 下图所示:

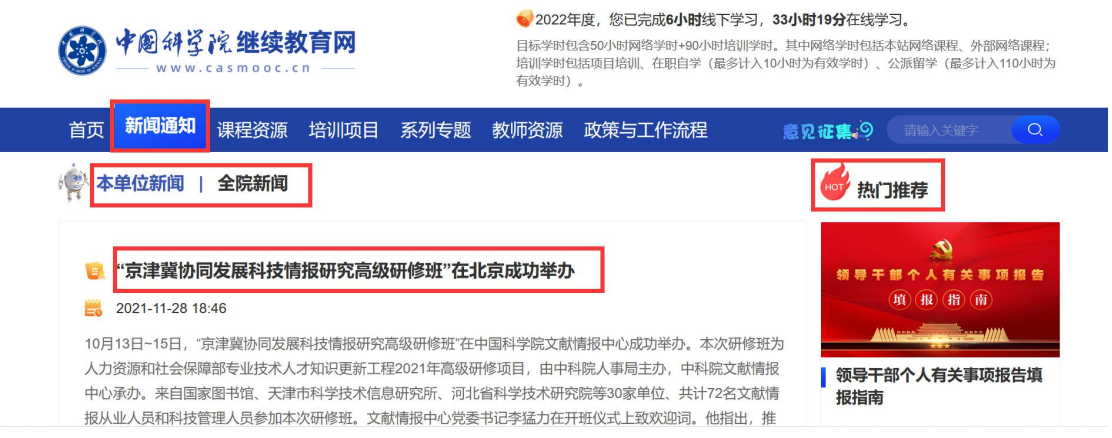

### <span id="page-20-1"></span>3.3 课程资源

点击"课程资源",可以查看所有的课程列表,可以通过左侧的 课程筛选选择自己喜欢的课程,可以点击页面右上角的视图切换,对 课程显示进行视图切换,如下图所示:

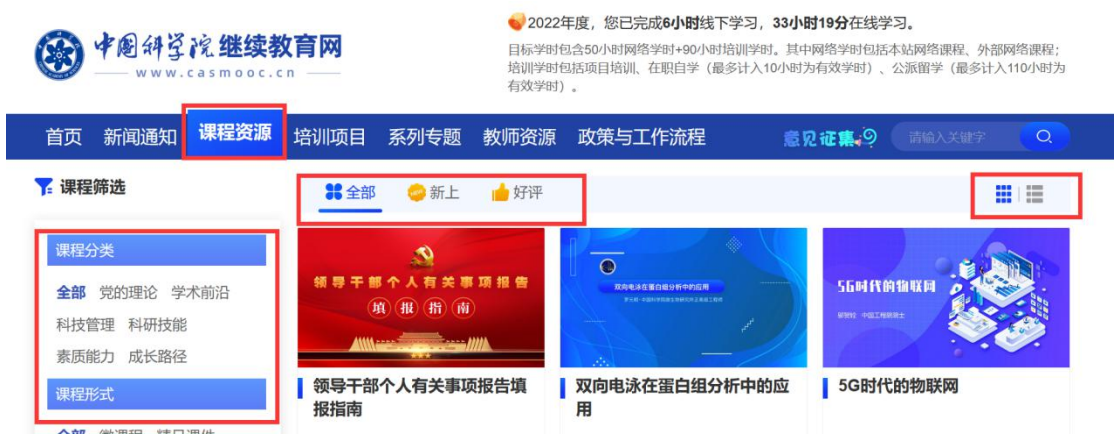

点击某一课程的"观看",可以打开课程详细页面,进入之后可

# 以点击选学,如下图所示:

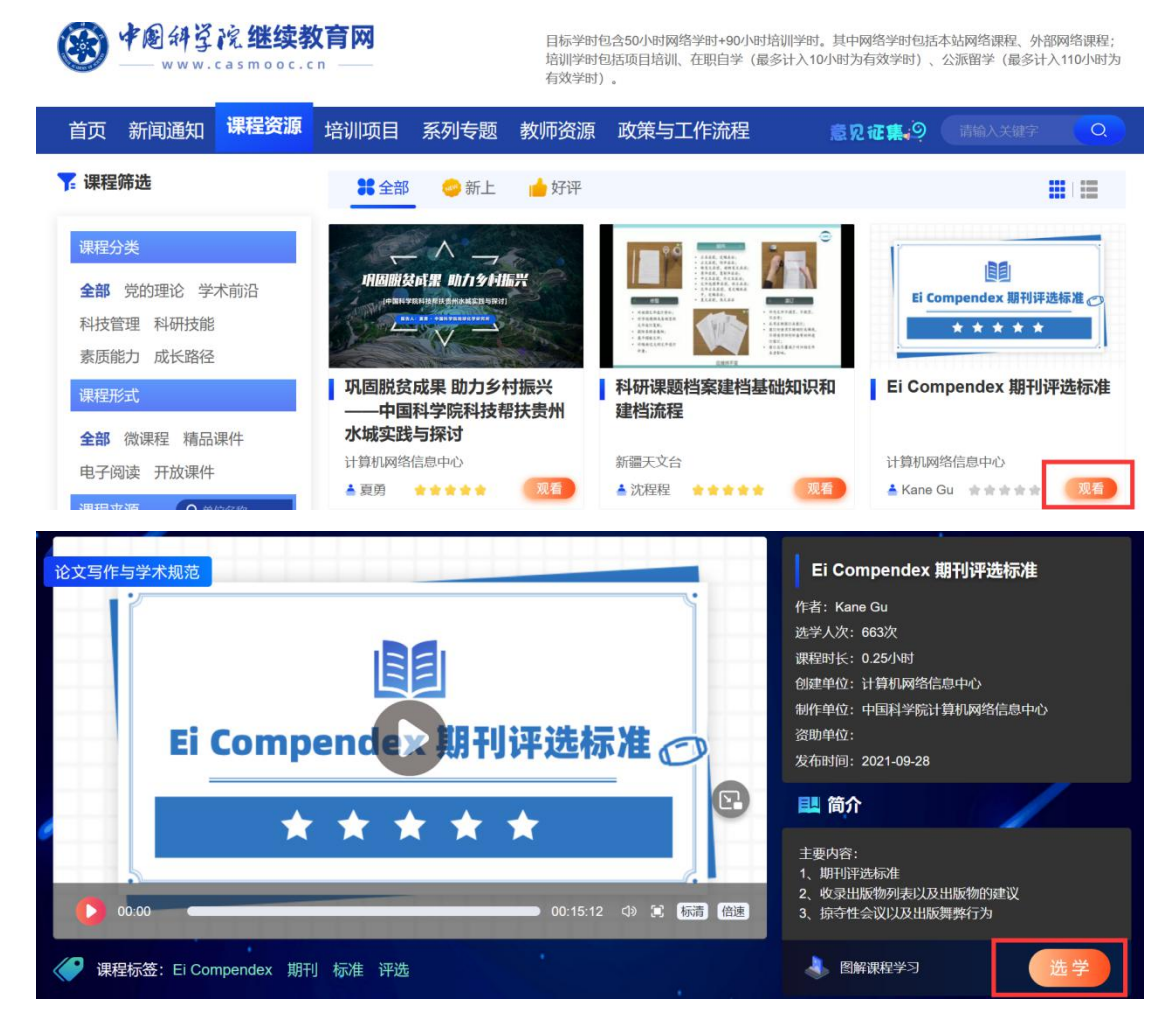

选学后,可以点击"开始学习"或者"继续学习"进行学习,可 以点击"发表评论",如下图所示:

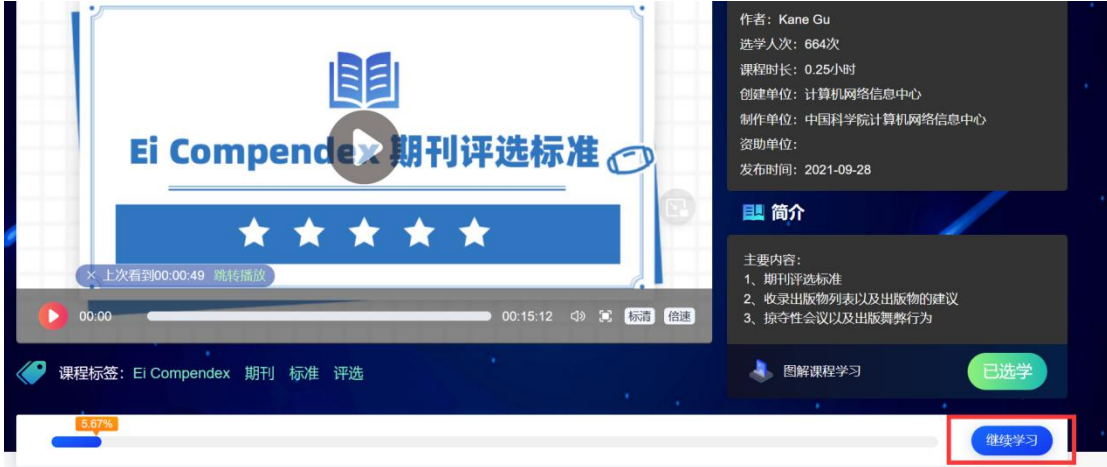

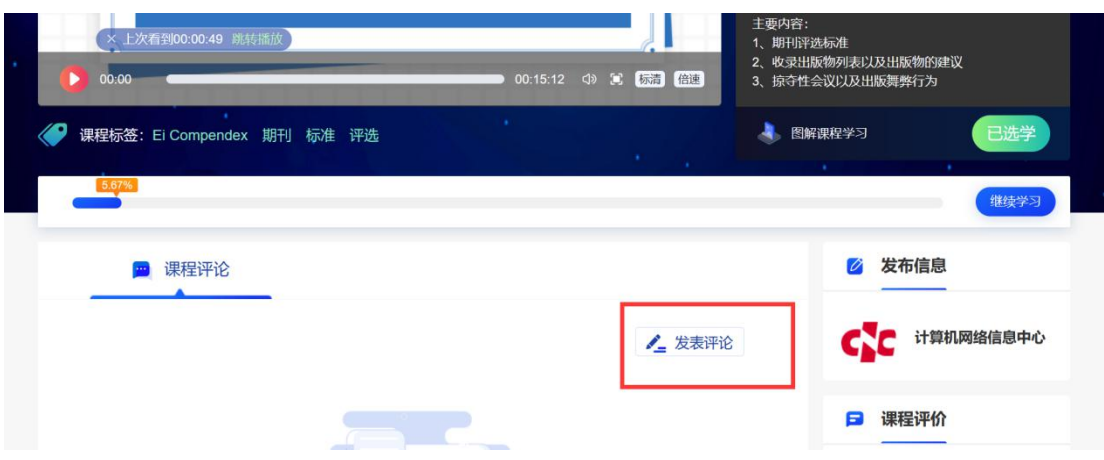

### <span id="page-22-0"></span>3.4 培训项目

点击"培训项目",可以查看所有的培训项目,可以点击类别、 来源、类型、日期、状态进行培训项目检索,如下图所示:

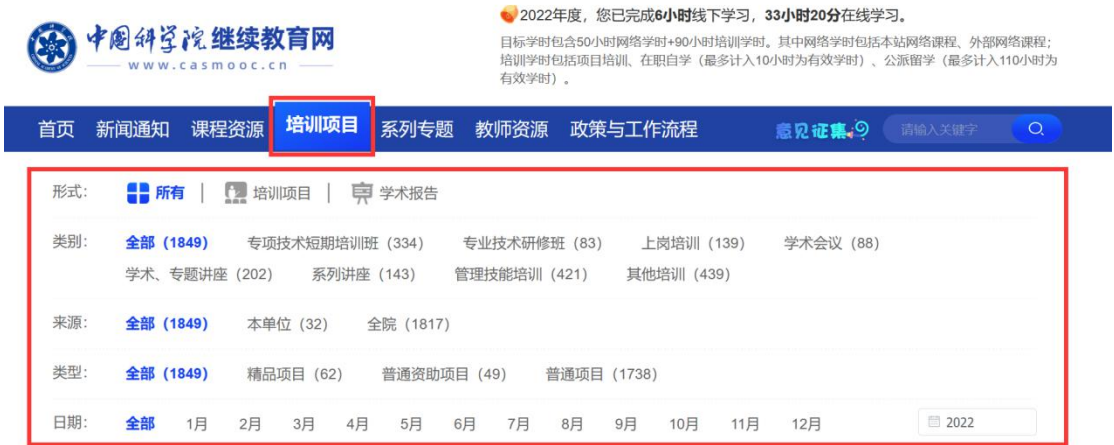

根据培训项目状态,可以点击"可报名"的培训班,如下图所示:

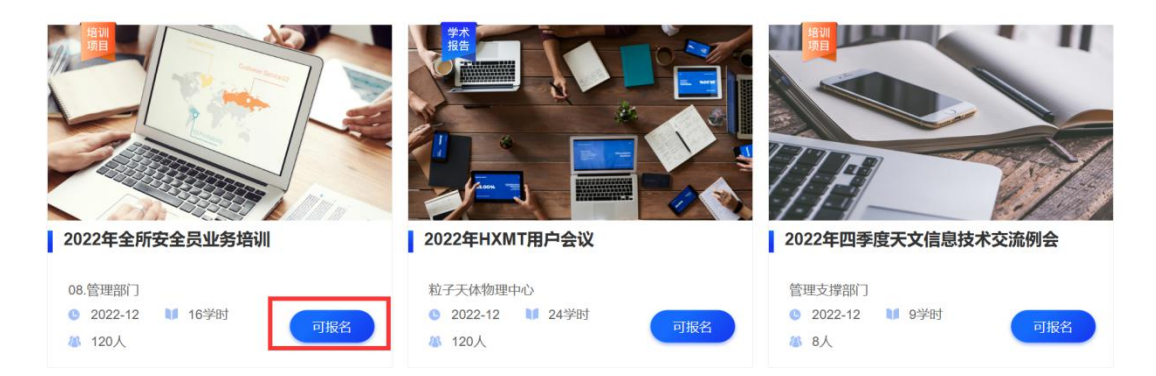

# 点击某个培训班,可以查看培训班详情,如下图所示:

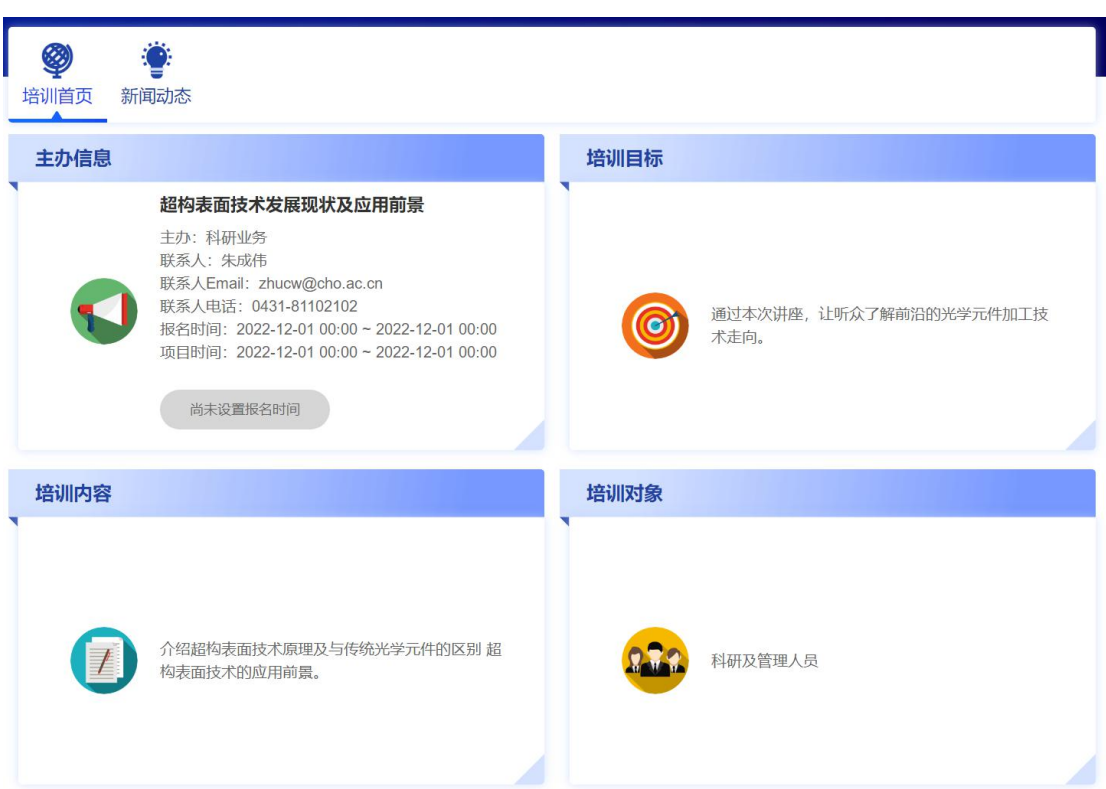

# <span id="page-23-0"></span>3.5 系列专题

点击"系列专题",可以查看全部专题和本单位专题,如下图所 示: カランド アンディアングラフィッシュ アイストライクス しゅうしょう かいしゅう しゅうしゅう しゅうしゅう しゅうしゅう

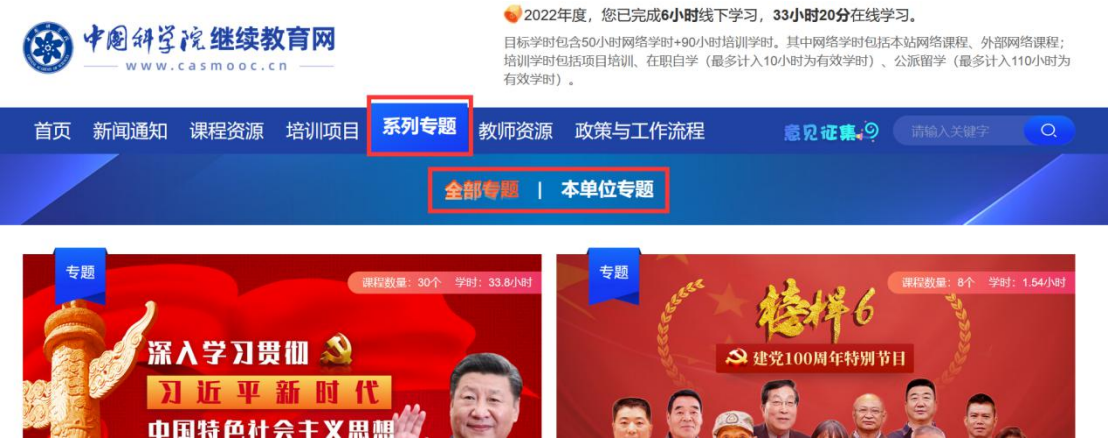

专题分为"专题"、"专题班"两种类型,点击某个"专题",可 以查看具体专题课程信息,如下图所示:

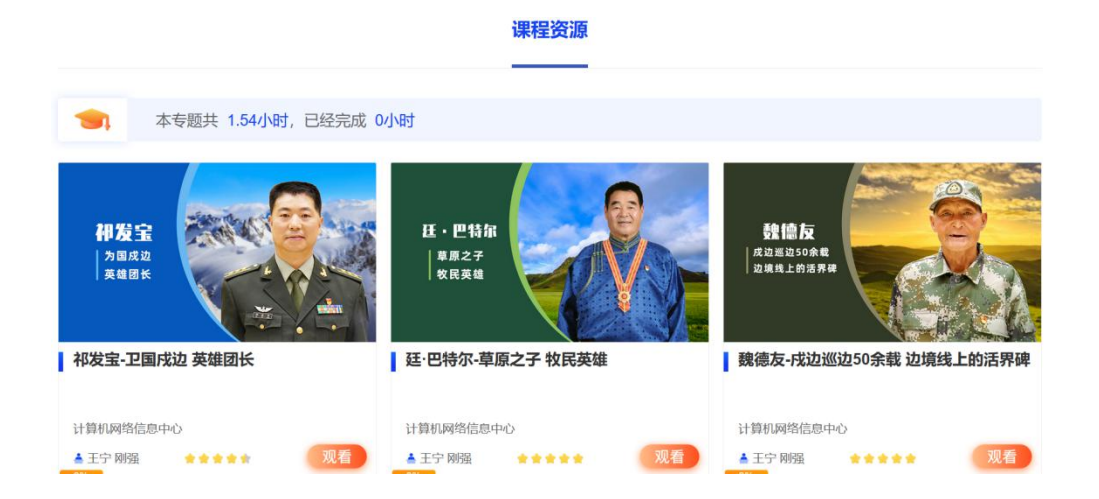

点击某个"专题班",可以查看具体专题班信息,包括"专题班 介绍"、"课程"、"考试"、"证书",如下图所示:

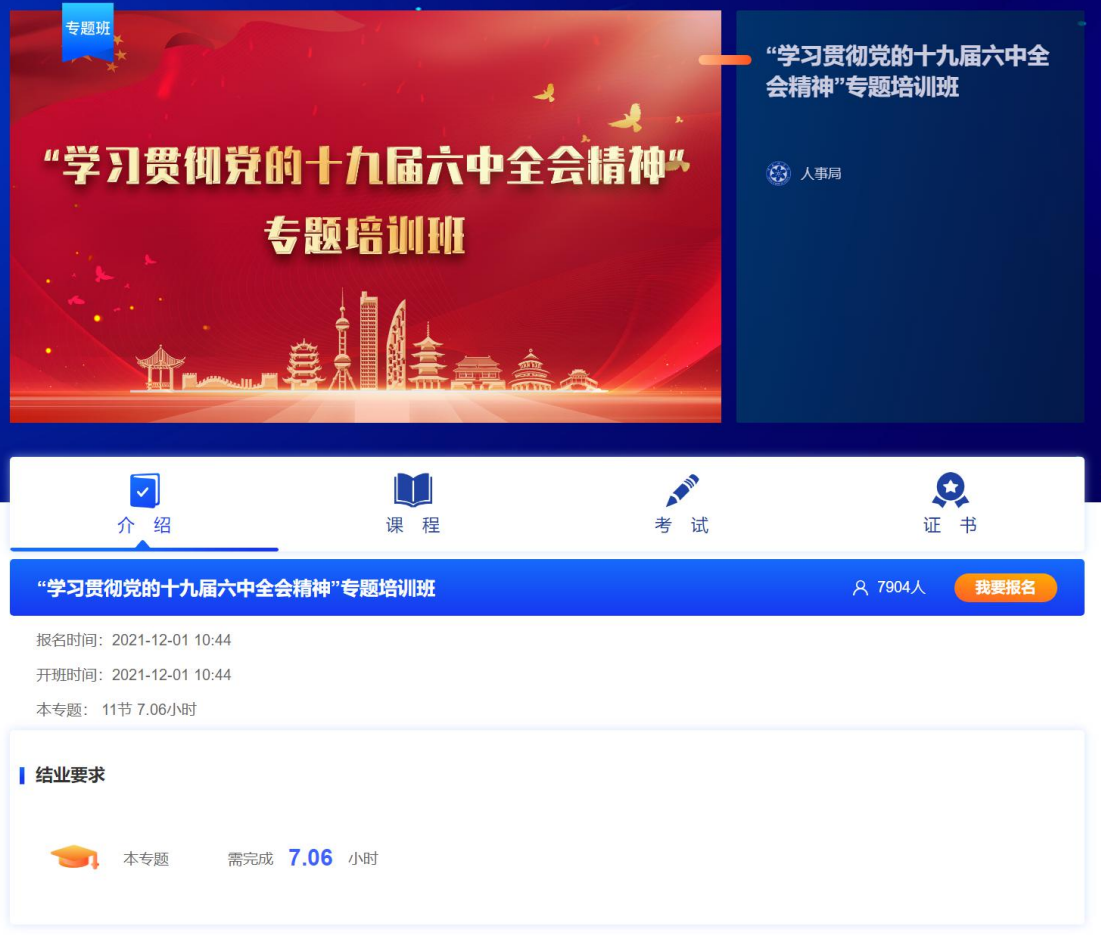

### <span id="page-25-0"></span>3.6 教师资源

点击"教师资源",可以查看所有教师资源,可以通过分类、领 域、来源快速选择教师,如下图所示:

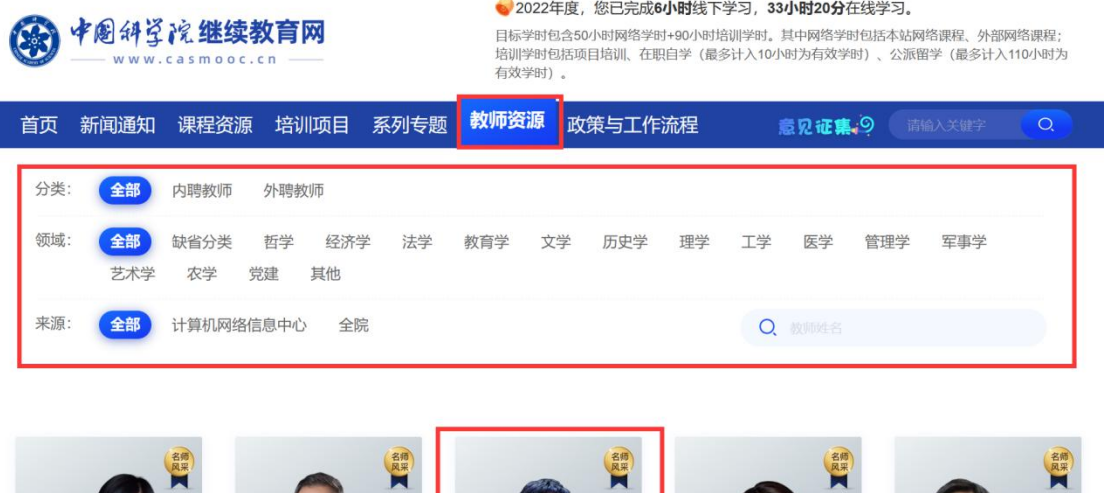

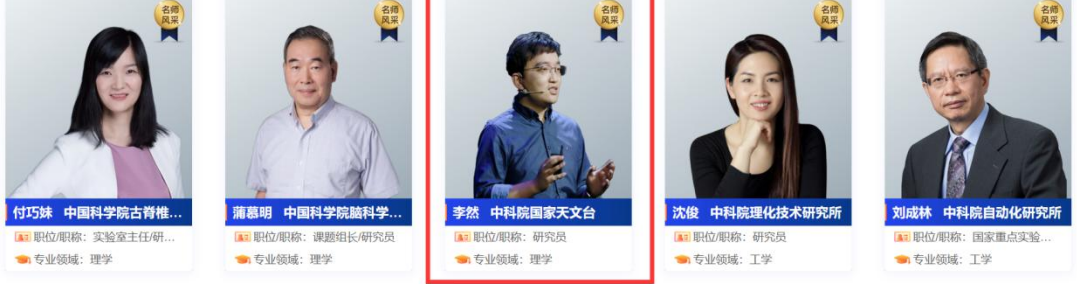

点击教师头像,可以查看教师详细信息,包括教师基本信息、教 师简介、擅长课程以及该教师的相关课程。

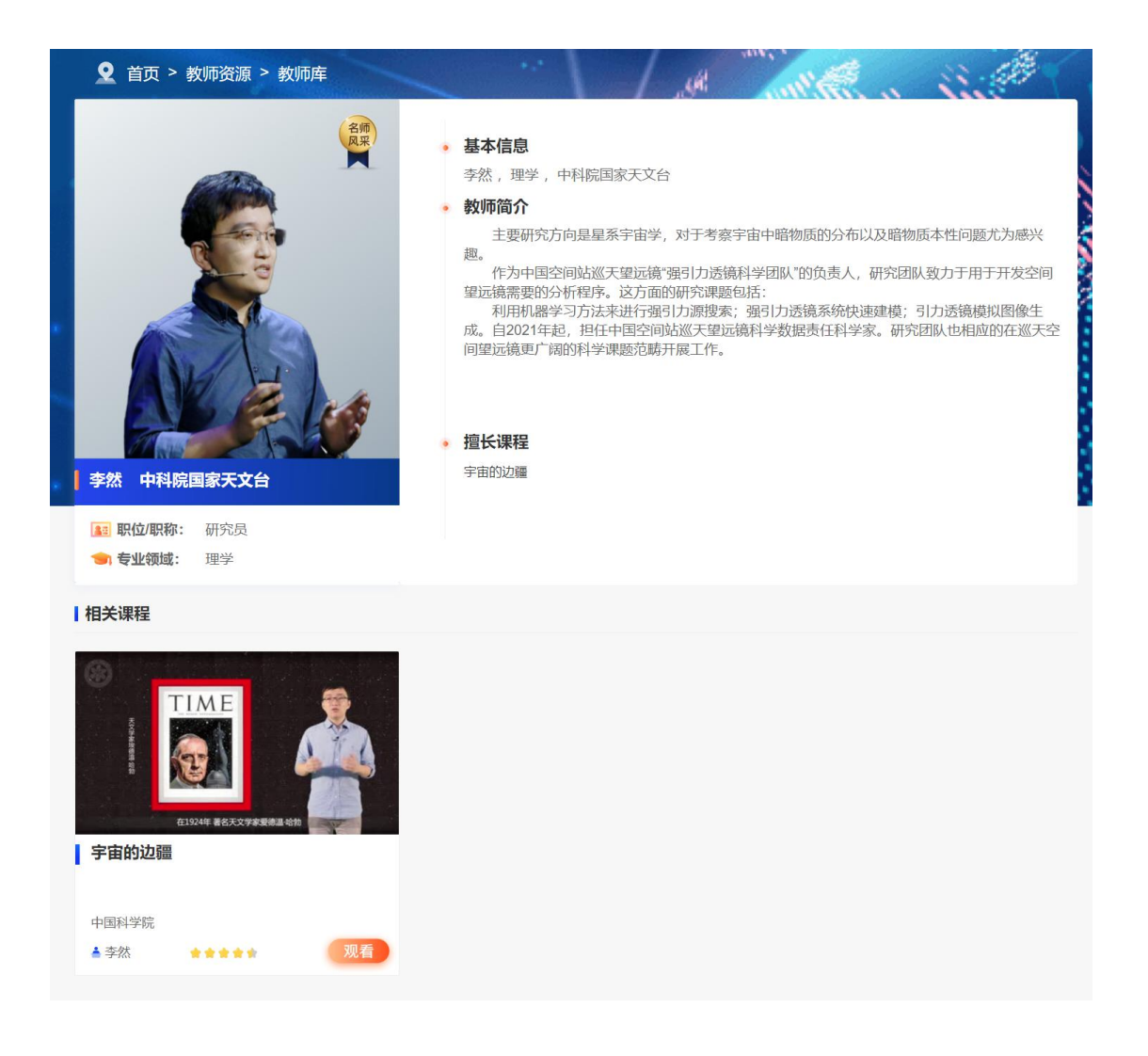

# <span id="page-26-0"></span>3.7 政策与工作流程

点击"政策与工作流程",可以查看本单位和全院的政策、工作 流程,点击政策标题,可以查看具体政策内容;点击工作流程标题, 可以查看具体工作流程内容,如下图所示:

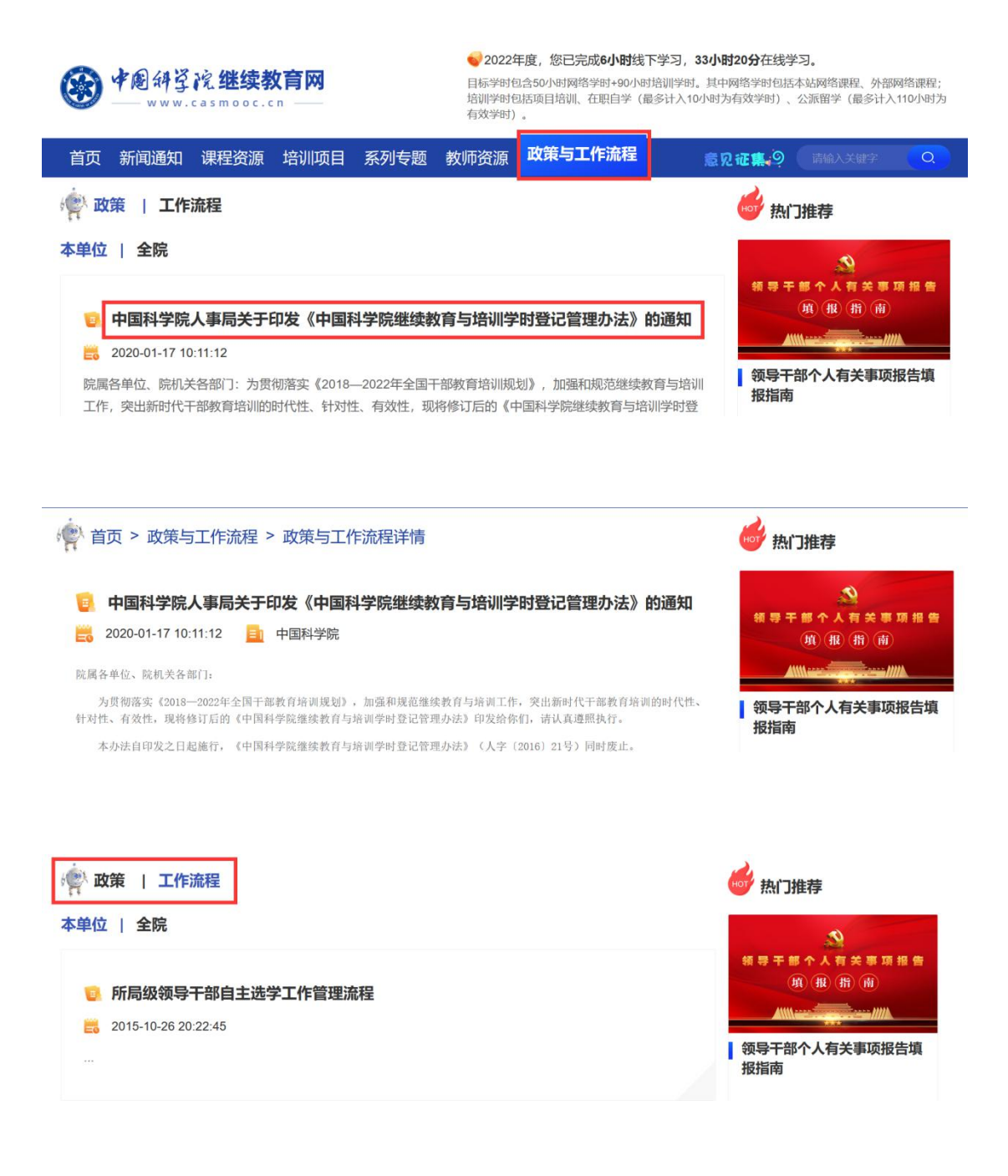

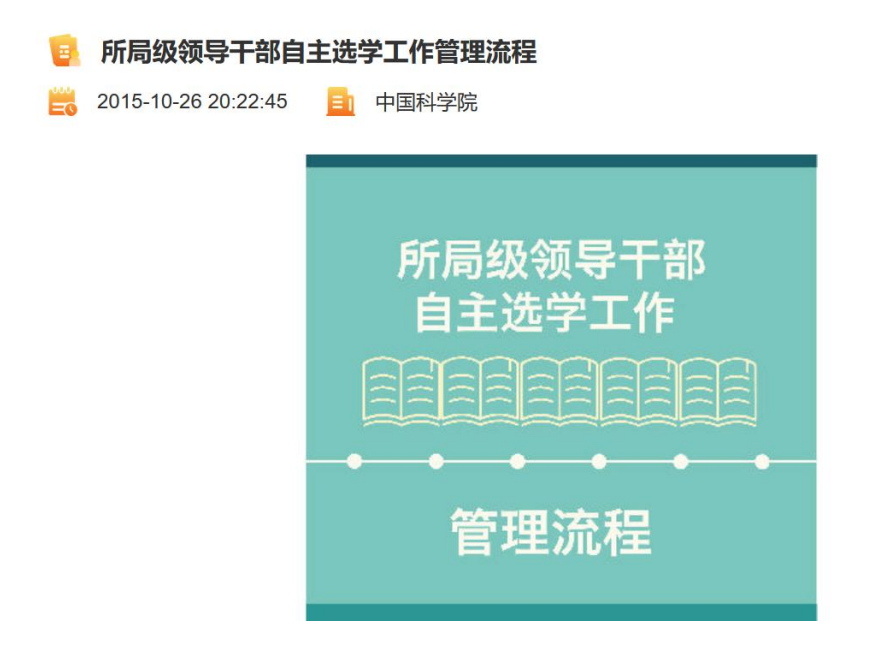

# <span id="page-28-0"></span>3.8 高级搜索

输入关键词,点击搜索图标,可以快速检索所有相关的内容,包 括课程资源、培训资源、系列专题、教师资源、新闻和通知,如下图 所示:

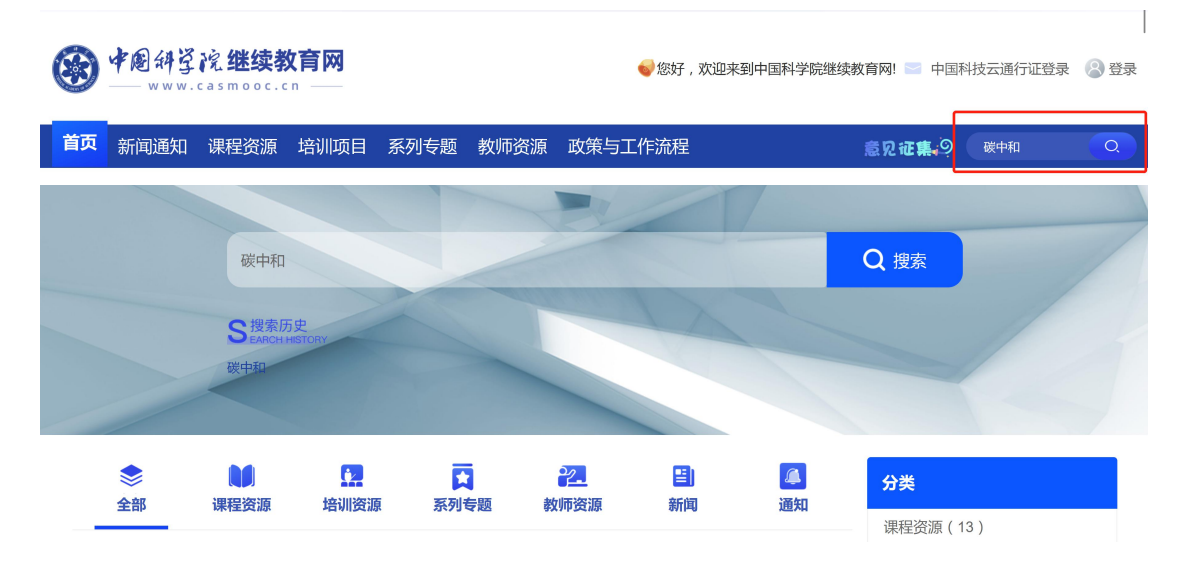

### <span id="page-29-0"></span>3.9 排行榜

登录系统后,点击首页右侧导航栏的"排行榜",即可定位到排 行榜功能区域,点击学员排行榜、机构排行榜和课程排行榜,可以查 看对应的排行榜,如下图所示:

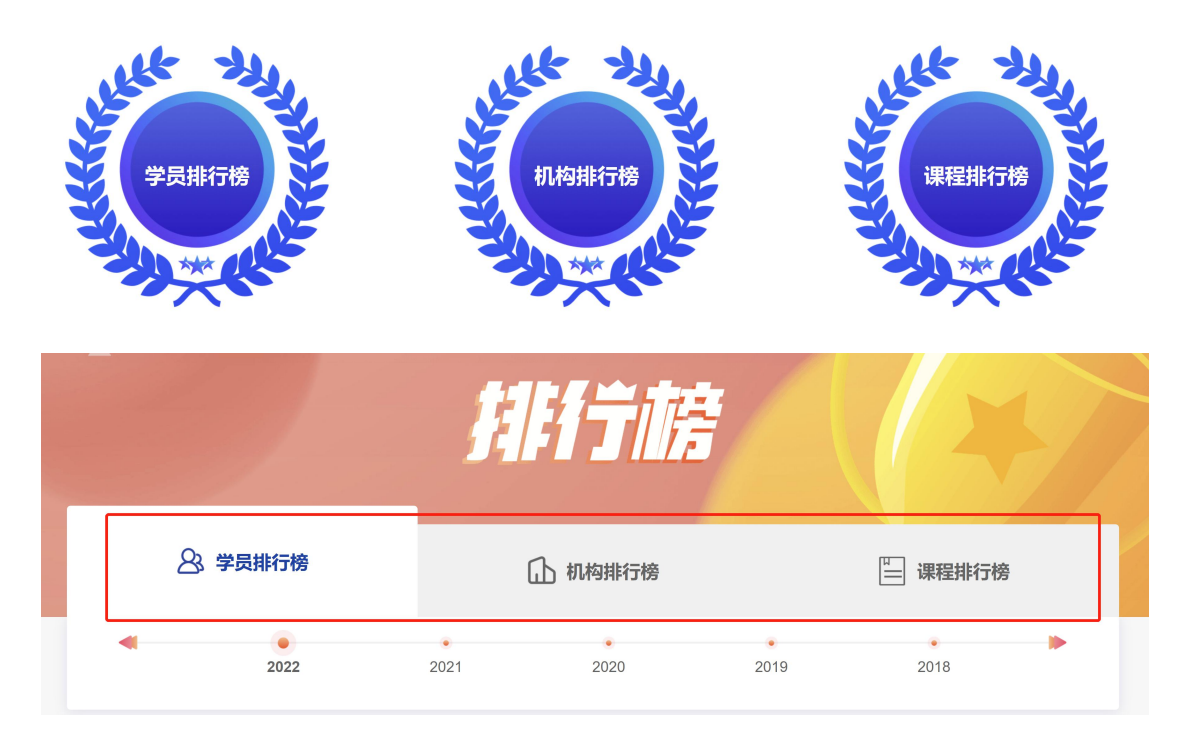

# <span id="page-29-1"></span>3.10 意见征集

点击主菜单右侧的"意见征集",可以打开意见征集页面,即可 填写意见并提交,如下图所示:

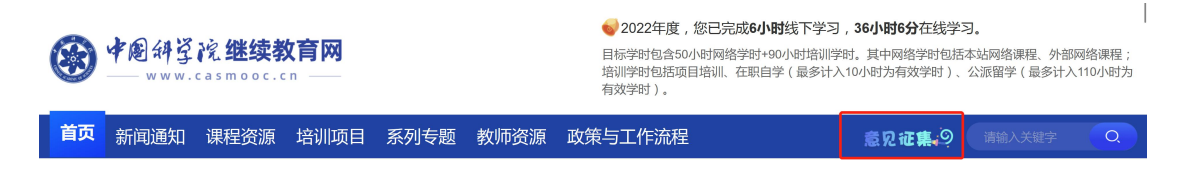

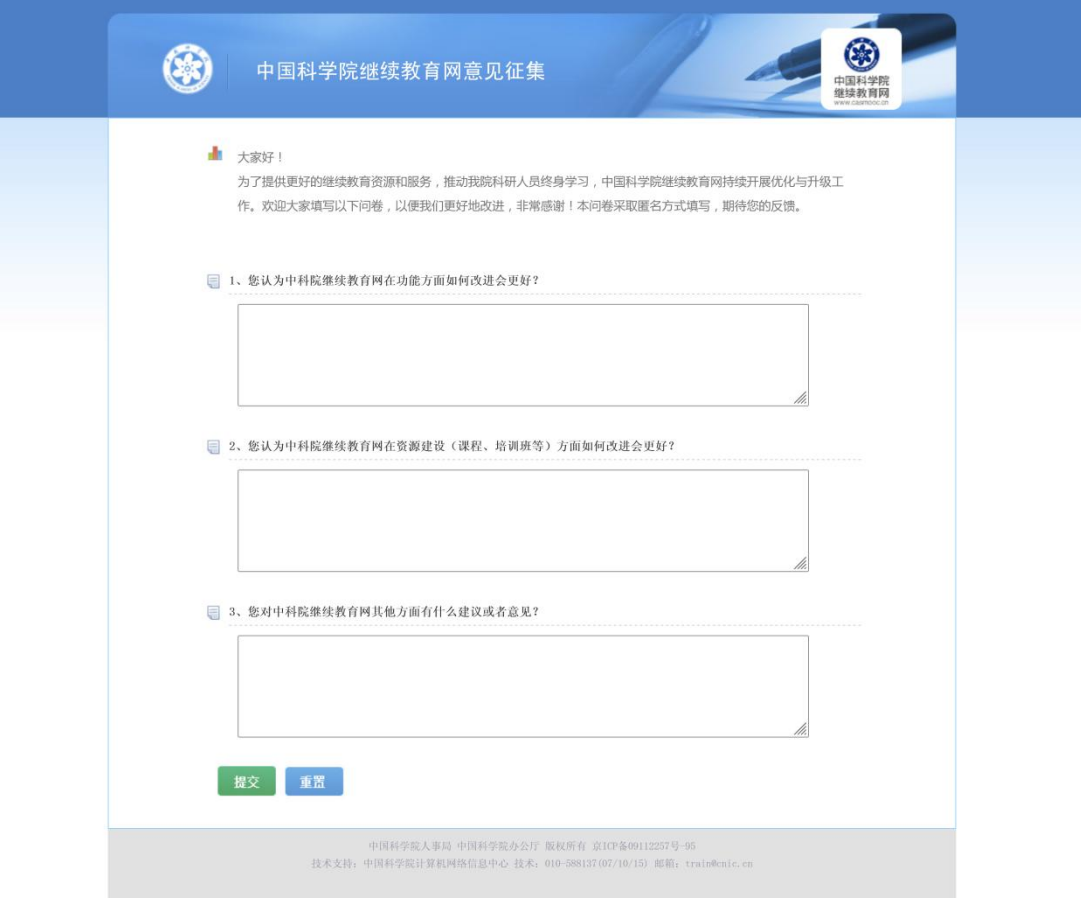